## **NEC**

# MultiSync EA224WMi MultiSync EA234WMi

Uživatelská příručka

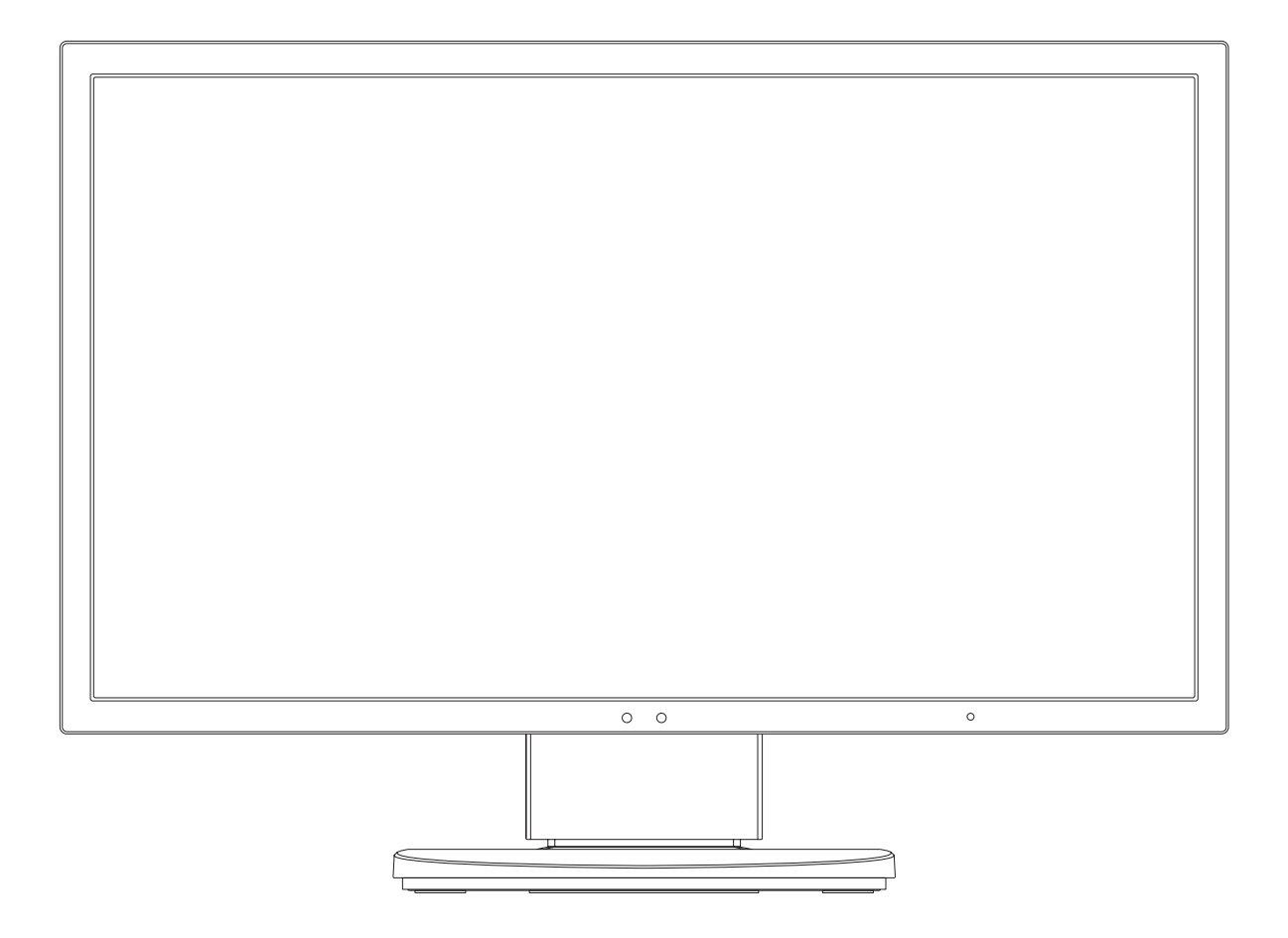

## Rejstřík

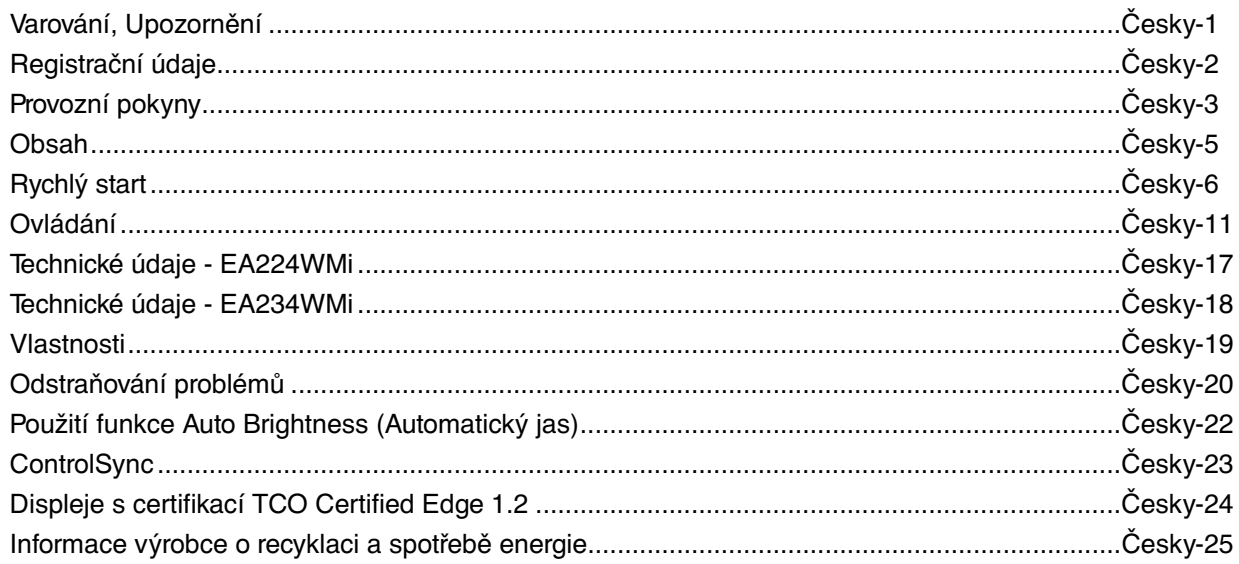

CHRAŇTE ZAŘÍZENÍ PŘED DEŠTĚM A VLHKEM. ZABRÁNÍTE TAK NEBEZPEČÍ POŽÁRU NEBO ÚRAZU ELEKTRICKÝM PROUDEM. POLARIZOVANOU ZÁSTRČKU ZAŘÍZENÍ NEPOUŽÍVEJTE V ZÁSUVCE PRODLUŽOVACÍ ŠŇŮRY NEBO JINÉ ZÁSUVCE, POKUD KOLÍKY NELZE ZCELA ZASUNOUT.

UVNITŘ ZAŘÍZENÍ SE NACHÁZÍ VYSOKONAPĚTOVÉ KOMPONENTY, PROTO SKŘÍŇ NEOTEVÍREJTE. SERVIS PŘENECHEJTE KVALIFIKOVANÝM OSOBÁM.

## **UPOZORNĚNÍ**

UPOZORNĚNÍ: PRO SNÍŽENÍ RIZIKA ÚRAZU ELEKTRICKÝM PROUDEM ZKONTROLUJTE, ZDA JE NAPÁJECÍ ŠŇŮRA ODPOJENA ZE ZÁSUVKY. NAPÁJENÍ ZAŘÍZENÍ ZCELA PŘERUŠÍTE ODPOJENÍM NAPÁJECÍ ŠŇŮRY ZE SÍTOVÉ ZÁSUVKY (NEODSTRAŇUJTE KRYT). UVNITŘ SE NENACHÁZEJÍ DÍLY, DO KTERÝCH UŽIVATEL MUŽE ZASAHOVAT. SERVIS PŘENECHEJTE KVALIFIKOVANÝM OSOBÁM.

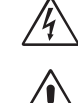

Ч

 Tento symbol upozorňuje uživatele na neizolované napětí v zařízení, jež může být dostatečně vysoké, aby způsobilo úraz elektrickým proudem. Jakýkoli kontakt s libovolným dílem uvnitř zařízení je proto nebezpečný.

 $\frac{1}{4}$ 

 Tento symbol upozorňuje uživatele na důležitou literaturu dodanou společně s tímto zařízením týkající se provozu a údržby zařízení. Chcete-li předejít problémům, pečlivě si tyto materiály přečtěte.

**UPOZORNĚNÍ:** S tímto displejem používejte pouze dodanou napájecí šňůru, která je v souladu s níže uvedenou tabulkou. Pokud napájecí šňůra nebyla dodána se zařízením, obraťte se na prodejce. Ve všech ostatních případech používejte napájecí šňůru, která se shoduje se střídavým napětím zásuvky a která vyhovuje bezpečnostním předpisům dané země.

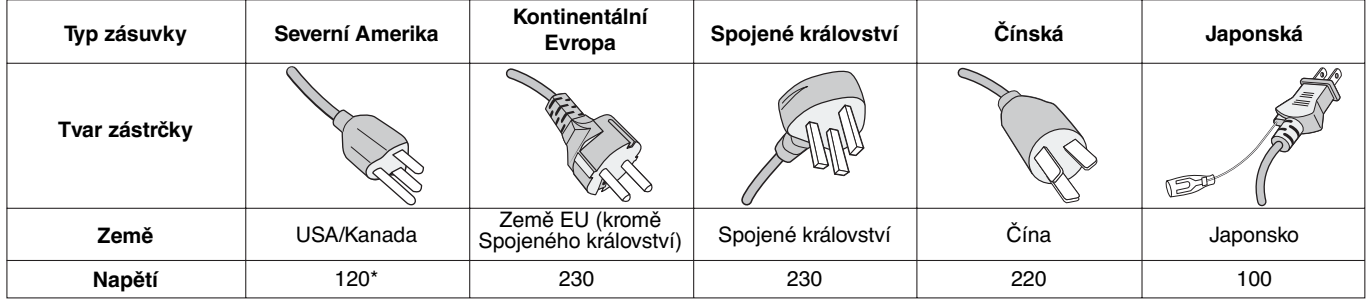

\* Používáte-li pro provoz monitoru napájení 125 až 240 V, použijte také odpovídající napájecí šňůru, která odpovídá napětí zásuvky střídavého proudu.

**POZNÁMKA:** Tento produkt může být opravován pouze v zemi, kde byl zakoupen.

Windows je registrovaná ochranná známka společnosti Microsoft Corporation. NEC je registrovaná ochranná známka společnosti NEC Corporation.

Ergo Design je registrovaná ochranná známka společnosti NEC Display Solutions, Ltd. v Rakousku, Beneluxu, Dánsku, Francii, Německu, Itálii, Norsku, Španělsku, Švédsku a Spojeném království.

**ENERGY STAR** je v USA registrovaná obchodní značka.

Všechny ostatní značky a názvy produktů jsou obchodní známky nebo registrované obchodní známky příslušných vlastníků. Společnost NEC Display Solutions of America, Inc., jako účastník programu ENERGY STAR<sup>®</sup>, určila, že tento

produkt splňuje požadavky směrnic **ENERGY STAR** pro efektivní využití energie. Znak **ENERGY STAR** neznamená,

že organizace EPA odpovídá za jakýkoli produkt nebo jakoukoli službu.

DisplayPort a DisplayPort Compliance Logo jsou ochranné známky společnosti Video Electronics Standards Association.

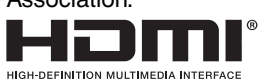

HDMI, logo HDMI a High-Definition Multimedia Interface jsou ochranné známky nebo registrované ochranné známky společnosti HDMI Licensing LLC v USA a dalších zemích.

- Tento produkt je určen k použití především v kancelářích a domácnostech.
- Produkt je určen k připojení k počítači. Není určen k zobrazování vysílání televizních stanic.

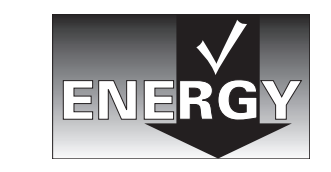

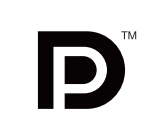

∕≬

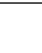

### **Prohlášení kanadského oddělení pro dodržování komunikačních předpisů**

**DOC:** Digitální přístroj třídy B splňuje veškeré požadavky kanadského předpisu o zařízeních způsobujících interferenci. (EA224WMi)

Tento digitální přístroj třídy B splňuje požadavky kanadských předpisů ICES-003. (EA234WMi)

**C-UL:** Tento přístroj je opatřen značkou C-UL a je v souladu s kanadskými bezpečnostními předpisy podle CAN/CSA C22.2 č. 60950-1.

### **Informace Federální komise komunikací**

- 1. Spolu s monitorem MultiSync EA224WMi (L221VD)/MultiSync EA234WMi (L232QA/EA234WMi/EA234WMi-BK) používejte předepsané kabely, aby nedocházelo k interferenci s příjmem rozhlasového a televizního signálu.
	- (1) Napájecí šňůra musí být schválena, musí vyhovovat bezpečnostním předpisům platným v USA a musí splňovat následující podmínky.

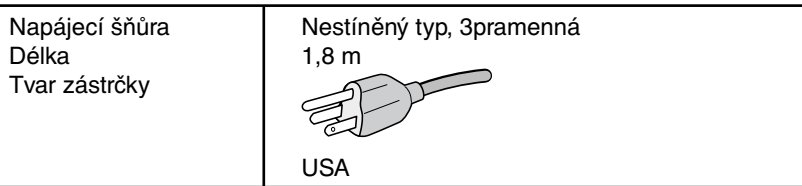

- (2) Používejte dodaný odstíněný kabel pro obrazový signál, který je vybaven buď 15kolíkovým miniaturním konektorem D-SUB a konektorem D-SUB, nebo konektorem DVI-D a DVI-D. Použití jiných kabelů a adaptérů může způsobovat rušení rozhlasového a televizního signálu.
- 2. Toto zařízení bylo testováno a shledáno jako splňující limity pro digitální zařízení třídy B, na základě části 15 předpisů FCC. Tyto limity jsou stanoveny tak, aby poskytovaly přiměřenou ochranu před škodlivým rušením při umístění v domácnostech. Toto zařízení generuje, využívá a může vyzařovat vysokofrekvenční záření a pokud není instalováno a používáno v souladu s pokyny výrobce, může způsobovat škodlivé rušení rádiové komunikace. Neexistuje však žádná záruka, že k rušení v konkrétním umístění nedojde. Pokud toto zařízení způsobuje škodlivé rušení příjmu rozhlasového nebo televizního signálu, což je možné zjistit vypnutím a zapnutím daného zařízení, měl by se uživatel pokusit odstranit toto rušení provedením některého z následujících opatření:
	- Natočte nebo přemístěte přijímací anténu.
	- Zvětšete vzdálenost mezi zařízením a přijímačem.
	- Zařízení připojte do elektrické zásuvky jiného obvodu, než je ten, k němuž je připojen přijímač.
	- Se žádostí o pomoc se obraťte na svého prodejce nebo zkušeného rozhlasového či televizního technika.

V případě nutnosti by měl uživatel požádat prodejce nebo zkušeného rozhlasového či televizního technika o další doporučení. Užitečné tipy jsou uvedeny i v následující brožurce připravené Federální komisí komunikací: "Jak identifikovat a řešit problémy s rádio-TV interferencí". Tato brožurka je k dispozici na úřadu U.S. Government Printing Office, Washington, D.C., 20402, skladové č. 004-000-00345-4.

## **Prohlášení o shodě**

Toto zařízení je v souladu s předpisy FCC část 15. Provoz je závislý na následujících dvou podmínkách. (1) Toto zařízení nesmí způsobit škodlivé rušení a (2) toto zařízení musí absorbovat jakékoli rušení, včetně rušení, které může způsobit nežádoucí provoz.

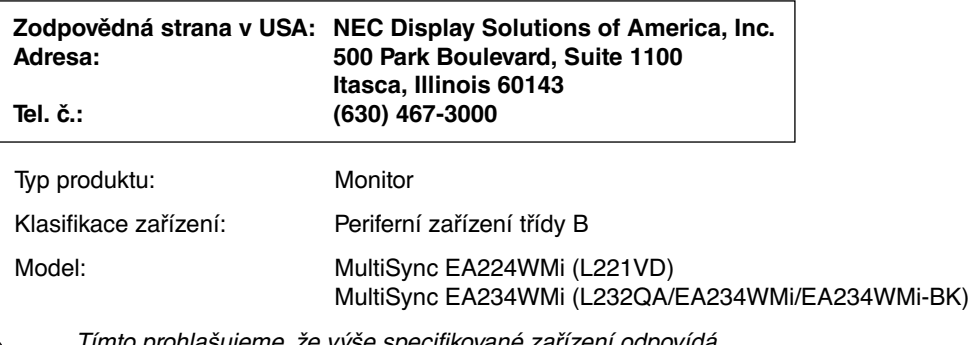

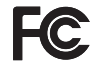

Tímto prohlašujeme, že výše specifikované zařízení odpovídá technickým standardům stanoveným předpisy FCC.

## **Provozní pokyny**

#### **Bezpečnostní opatření a údržba**

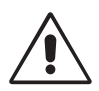

CHCETE-LI DOSÁHNOUT OPTIMÁLNÍHO FUNGOVÁNÍ BAREVNÉHO MONITORU LCD, PŘEČTĚTE SI NÁSLEDUJÍCÍ POKYNY:

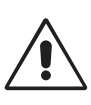

- **MONITOR NEOTVÍREJTE.** Uvnitř monitoru nejsou žádné součástky, které by si mohl uživatel sám opravit. Při otvírání nebo odstraňování krytů se vystavujete nebezpečí úrazu elektrickým proudem a jiným rizikům. Veškeré zásahy tohoto druhu přenechejte odborníkům.
- Dbejte, aby se do monitoru nedostaly tekutiny a nepoužívejte ho v blízkosti vody.
- Do mezer obalu nezasouvejte žádné předměty. Mohly by se dotknout nebezpečných částí pod napětím, což může způsobit úraz elektrickým proudem, požár nebo selhání zařízení.
- Na napájecí šňůru nepokládejte žádné těžké předměty. Poškození šňůry může způsobit úraz elektrickým proudem nebo požár.
- Produkt neumísťujte na šikmé a nestabilní vozíky, stojany nebo stoly; monitor se může pádem vážně poškodit.
- Napájecí šňůra musí být schválena a musí vyhovovat bezpečnostním předpisům platným v příslušné zemi. (V Evropě je třeba použít typ H05VV-F 3G 1 mm2 .)
- Ve Velké Británii se smí k tomuto monitoru používat jen šňůra odpovídající normám BS se zalitou zástrčkou a s černou pojistkou (5 A).
- Neumisťujte na monitor žádné předměty a nepoužívejte monitor venku.
- Neohýbejte síťovou šňůru.
- Nepoužívejte monitor na příliš teplém, vlhkém nebo prašném místě.
- Nezakrývejte větrací otvory na monitoru.
- Vibrace mohou poškodit lampu podsvícení. Monitor neinstalujte v místě, kde bude vystaven neustálým vibracím.
- Jestliže se monitor poškodí nebo pokud praskne sklo, buďte opatrní a nedotýkejte se tekutých krystalů.
- Nainstalujte monitor do stabilní pozice a ujistěte se, že je dostatečně upevněn, abyste předešli jeho poškození v důsledku převrácení nebo pádu.

V níže popsaných případech je nutné monitor okamžitě vypnout, odpojit od napájení, přesunout na bezpečné místo a přivolat odborného technika. Pokud monitor používáte za následujících podmínek, může dojít k požáru, selhání zařízení nebo úrazu elektrickým proudem:

- Pokud je podstavec monitoru popraskaný nebo je porušený nátěr.
- Pokud je monitor nestabilní.
- Při neobvyklém zápachu monitoru.
- Je-li poškozena napájecí šňůra nebo zástrčka.
- Do monitoru se dostane kapalina nebo monitor upadne na zem.
- Monitor byl vystaven dešti nebo vodě.
- Monitor upadne nebo se poškodí jeho obal.
- Monitor řádně nefunguje, přestože jste dodrželi všechny pokyny.

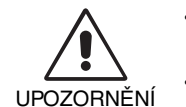

- Zajistěte v okolí monitoru dostatečné větrání, aby nedošlo k jeho přehřátí. Nezakrývejte větrací otvory a neumísťujte monitor do blízkosti topidel a jiných tepelných zdrojů. Nepokládejte na monitor žádné předměty.
- Konektor napájecí šňůry je hlavním prostředkem pro odpojení systému od přívodu elektrického napětí. Monitor je třeba nainstalovat blízko elektrické zásuvky, k níž máte snadný přístup.
- Při dopravě a manipulaci zacházejte se zařízením opatrně. Obal uschovejte pro případnou přepravu.
- Při přenášení, montáži a nastavování se panelu LCD nedotýkejte. Nadměrný tlak na panel LCD může způsobit vážné poškození zařízení.

**Dosvit obrazu:** Dosvitem obrazu se označuje zbytkový obraz ("duch") předchozího obrazu, který zůstane viditelný na obrazovce. Narozdíl od běžných monitorů není dosvit obrazu na displeji LCD trvalý, ale přesto by se mělo předejít zobrazení statického obrazu po dlouhou dobu.

Chcete-li zmírnit dosvit obrazu, vypněte monitor na stejně dlouhou dobu, po jakou byl poslední obraz zobrazen. Jestliže byl například obraz na obrazovce hodinu a zůstal po něm zbytkový obraz, znovu vypněte monitor na jednu hodinu, aby obraz zmizel. **POZNÁMKA:** Stejně jako u všech osobních zobrazovacích zařízení doporučuje společnost NEC DISPLAY SOLUTIONS pravidelné používání spořičů obrazovky při nečinnosti a vypnutí monitoru v době, kdy se nepoužívá.

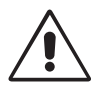

#### SPRÁVNÝM UMÍSTĚNÍM A NASTAVENÍM MONITORU MŮŽETE PŘEDEJÍT ÚNAVĚ OČÍ, BOLESTEM RAMEN A ŠÍJE. PŘI UMISŤOVÁNÍ MONITORU POSTUPUJTE PODLE NÁSLEDUJÍCÍCH POKYNŮ:

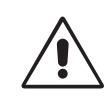

- Abyste dosáhli optimálního výkonu, nechejte monitor zahřát po dobu 20 minut.
- Umístěte monitor do takové výšky, abyste horní část obrazovky měli mírně pod úrovní očí. Pohled na střed obrazovky by měl směřovat mírně dolů.
- Doporučená minimální vzdálenost monitoru od očí je 40 cm, maximální 70 cm. Optimální vzdálenost je 50 cm.
- Při práci zaměřujte zrak pravidelně na nějaký předmět vzdálený nejméně 6 m. Často mrkejte.
- Pro minimalizaci odlesků a odrazů displej umístěte pod úhlem asi 90° od okna a jiného světelného zdroje. Monitor sklopte tak, aby se na obrazovce neodrážela stropní světla.
- Jestliže se nelze odrazu světla na obrazovce vyhnout, používejte filtr jako stínidlo.
- Povrch monitoru LCD čistěte jemnou látkou, která nepouští vlákna a není agresivní. Nepoužívejte čisticí roztoky nebo čisticí přípravky na sklo!
- Jas a kontrast nastavte tak, aby byla zajištěna optimální čitelnost.
- Stojan na dokumenty používejte v blízkosti obrazovky.
- Obrazovku nebo referenční materiál, se kterým pracujete, umístěte před sebe, abyste při psaní museli co nejméně otáčet hlavou.
- Rozhodně nezobrazujte nehybné vzory na dlouhou dobu, abyste zabránili dosvitu obrazu (magnetické zpoždění obrazu).
- Choďte pravidelně na prohlídky k očnímu lékaři.

#### **Ergonomie**

Pro maximální ergonomickou pohodu doporučujeme:

- Aby nedocházelo k únavě očí, upravte jas na střední nastavení. Umístěte bílý list papíru vedle obrazovky jako referenci jasu.
- Nenastavujte ovladač kontrastu do maximální pozice.
- Při použití standardního signálu využívejte výrobcem nastavenou velikost a polohu.
- Použijte předvolbu nastavení barev.
- Používejte neprokládané signály s vertikální obnovovací frekvencí 60 Hz.
- Nepoužívejte primárně modrou barvu na tmavém pozadí; není dobře viditelná a způsobuje únavu očí v důsledku nedostatečného kontrastu.

#### **Čištění displeje**

- Je-li displej zaprášený, opatrně jej otřete měkkým hadříkem.
- K čištění displeje nepoužívejte tvrdé nebo hrubé materiály.
- Na displej netlačte.
- Nepoužívejte čisticí prostředek OA, může způsobit zhoršení povrchu displeje, a tím snížení kvality obrazu.

#### **Čištění skříně**

- Odpojte napájecí kabel.
- Opatrně otřete skříň měkkou látkou.
- Můžete použít látku navlhčenou v neutrálním čistícím prostředku s vodou. Potom však skříň do sucha otřete.
- **POZNÁMKA:** Povrch skříně je částečně z plastu. K ČIŠTĚNÍ NEPOUŽÍVEJTE benzen, ředidla, zásadité čisticí prostředky, alkohol, prostředky na čištění skla, vosky, lešticí prostředky, mýdlový prášek ani insekticidy. Skříň nesmí přijít do dlouhodobého styku s pryží nebo vinylem. Tyto druhy tekutin a tkanin mohou porušit nátěr.

Podrobnější informace o ergonomii pracovního prostředí najdete v textu normy American National Standard for Human Factors Engineering of Computer Workstations – ANSI/HFES 100-2007, jejíž kopii můžete získat na adrese The Human Factors Society, Inc. P.O. Box 1369, Santa Monica, California 90406.

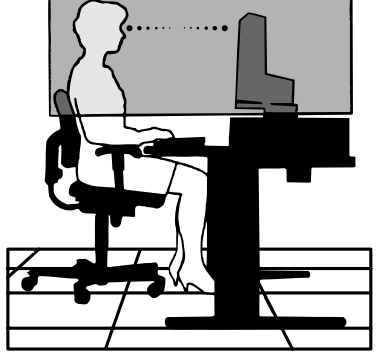

## **Obsah**

Krabice\* s monitorem NEC obsahuje následující položky:

- Monitor MultiSync s podstavcem umožňujícím otočení ve vodorovném a svislém směru, sklápění a úpravu výšky,
- napájecí kabel\*<sup>1</sup>,
- kabel pro obrazový signál (konektor DVI-D a DVI-D),
- kabel pro obrazový signál (15kolíkový konektor mini D-SUB na 15kolíkovou zástrčku mini D-SUB),
- kabel USB,
- audio kabel (stereofonní minikonektor ø 3,5 mm),
- kabel ControlSync (stereofonní mikrokonektor ø 2,5 mm),
- instalační příručka,
- CD-ROM (zahrnuje kompletní uživatelskou příručku ve formátu PDF).

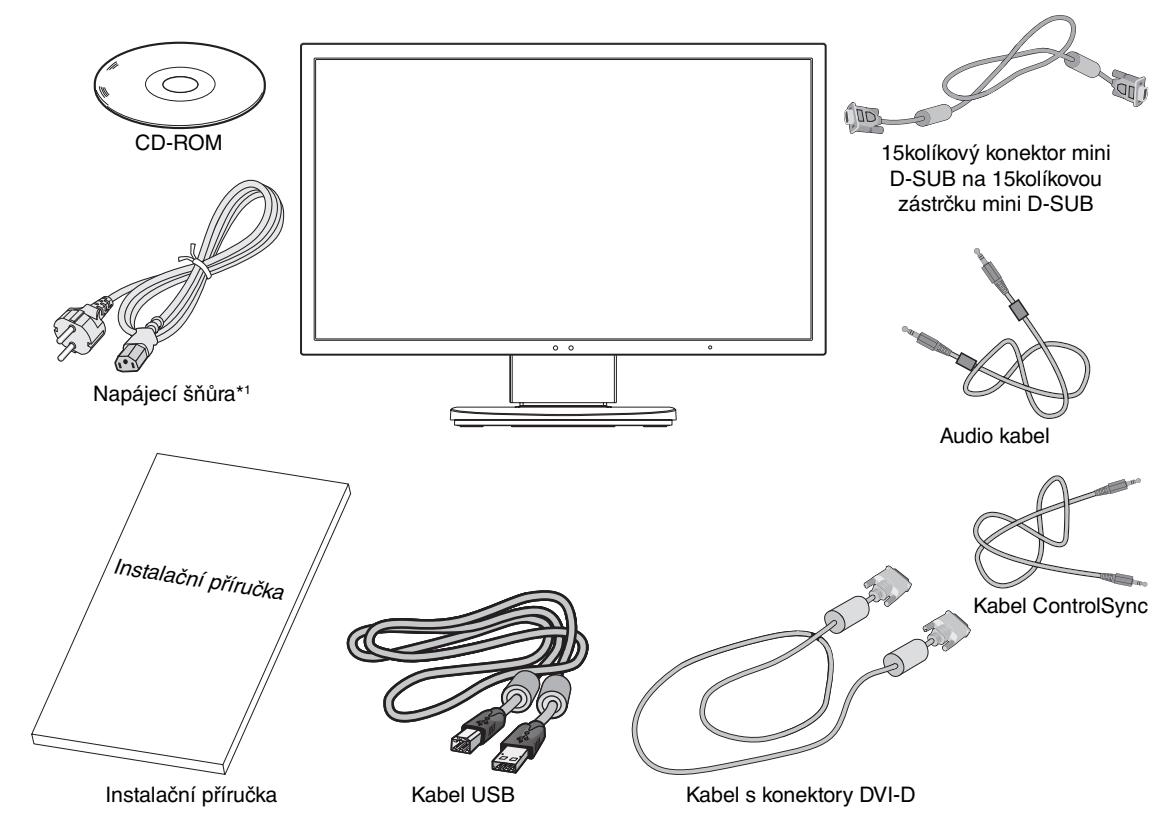

Původní karton a balicí materiál si uschovejte pro případnou přepravu monitoru.

\*1 Typ a počet dodávaných napájecích kabelů závisí na místě doručení displejů LCD. Je-li dodáno více napájecích kabelů, použijte ten, který odpovídá střídavému proudu napájecí zásuvky a který byl schválen a odpovídá bezpečnostním standardům vaší země.

## **Rychlý start**

Monitor LCD připojíte k počítači následujícím postupem:

POZNÁMKA: Před instalací si přečtěte část "Doporučené použití" (strana 3).

- 1. Vypněte počítač.
- 2. **Počítače PC nebo Macintosh s digitálním výstupem DVI:** Připojte jeden konec signálního kabelu DVI ke konektoru grafické karty počítače (**obrázek A.1**). Utáhněte všechny šrouby.

**Počítače PC s analogovým výstupem:** V počítači připojte 15kolíkový minikonektor D-SUB signálního kabelu ke konektoru grafické karty (**obrázek A.2**).

**Počítače Macintosh:** Připojte k počítači adaptér Macintosh (není součástí balení) a k adaptéru připojte 15kolíkový konektor signálního kabelu D-SUB (**obrázek A.3**).

**POZNÁMKA:** U některých počítačů Macintosh použití kabelového adaptéru není nutné.

**Počítače PC s výstupem DisplayPort:** Připojte jeden konec kabelu DisplayPort ke konektoru grafické karty počítače (**obrázek A.4**).

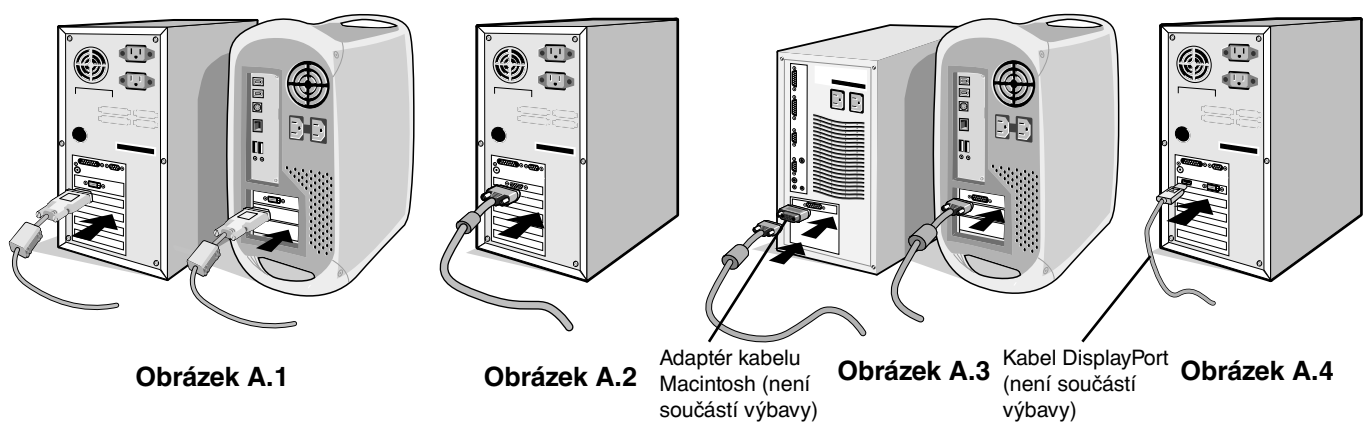

**POZNÁMKA:** 1. Použijte kabel DisplayPort s logem DisplayPort.

2. Při odpojování kabelu DisplayPort uvolněte zámek přidržením horního tlačítka.

- 3. Uchopte monitor po obou stranách, naklopte jej o 30 stupňů nahoru a zvedněte jej do nejvyšší polohy.
- 4. Připojte všechny kabely k příslušným konektorům (**obrázek C.1**). Pokud chcete používat kabel USB, připojte konektor typu B k vstupnímu portu na pravé zadní straně monitoru a konektor typu A k výstupnímu portu USB na počítači (**obrázek C.1a**). Používáte-li kabel ze zařízení USB, připojte jeho konec k výstupnímu portu monitoru.
- **POZNÁMKA:** Nesprávné připojení kabelů může způsobit nestandardní fungování, snížení kvality obrazu nebo poškození zobrazovacích součástek modulu LCD a může zkrátit životnost modulu.

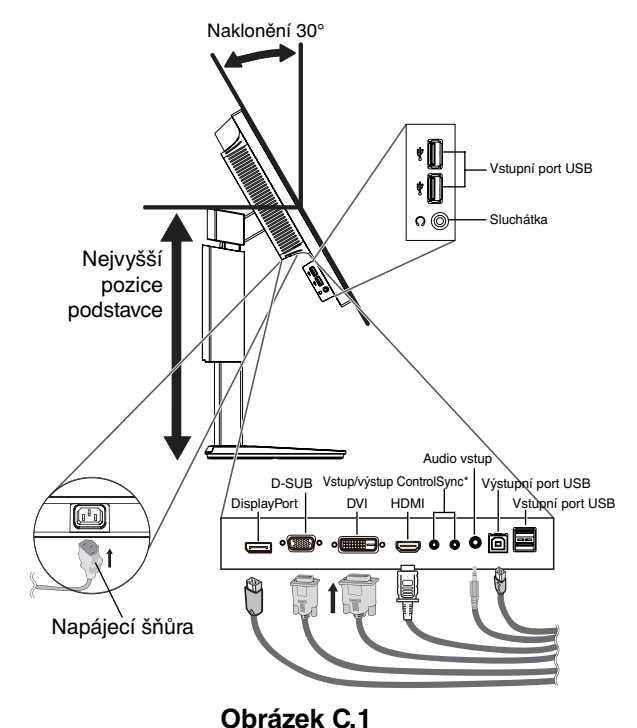

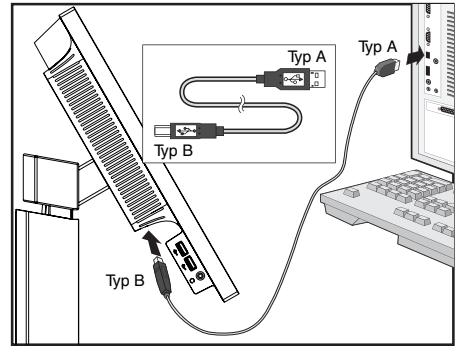

**Obrázek C.1a**

5. Aby kabely nepřekážely, zasuňte je za úchyty, které jsou součástí podstavce. Zasuňte kabely do háčků pevně a rovnoměrně (**obrázek C.2** a **obrázek C.3**).

**POZNÁMKA:** Kryt kabelu není odnímatelný.

6. Po instalaci kabelů se ujistěte, že můžete i nadále otáčet, zvedat a snižovat monitor.

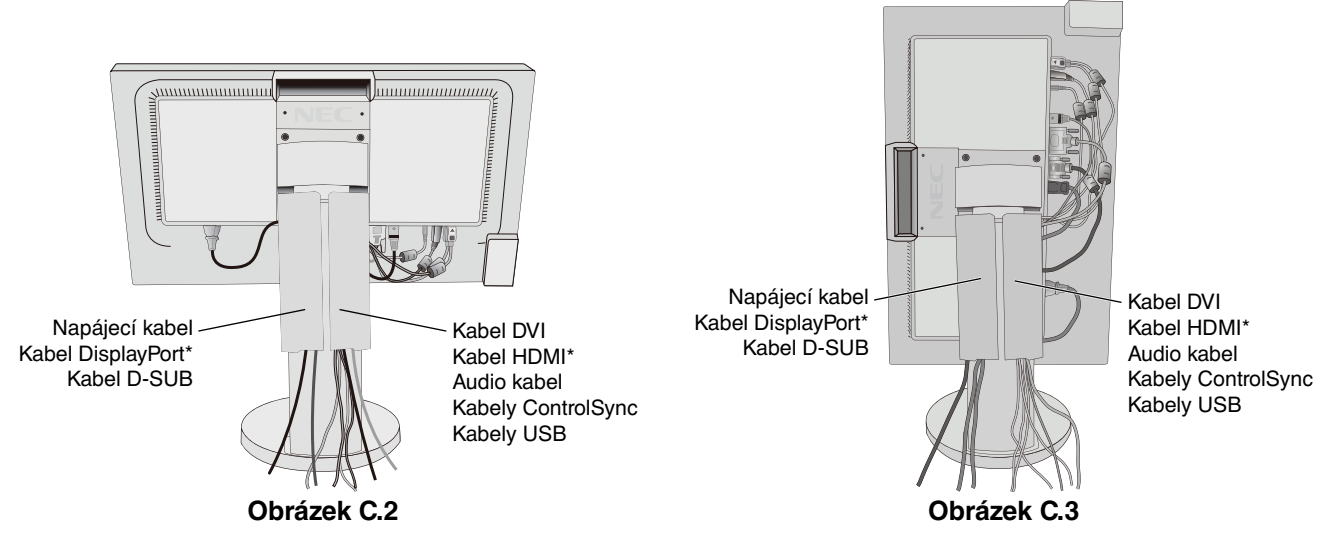

\* Kabel není součástí balení.

7. Připojte jeden konec napájecího kabelu do napájecího konektoru na zadní straně monitoru a druhý konec do zásuvky ve zdi.

**POZNÁMKA:** V části Upozornění této příručky najdete pokyny k výběru správné napájecí šňůry.

- 8. Zapněte počítač a potom monitor stisknutím symbolu napájení na čelním panelu (**obrázek E.1**).
- 9. Funkce bezdotykového automatického seřízení automaticky nastaví monitor při počáteční instalaci. K dalšímu seřízení použijte následující ovládací prvky OSD:
	- AUTO CONTRAST (AUTOMATICKÉ NASTAVENÍ KONTRASTU, pouze pro analogový vstup)
	- AUTO ADJUST (AUTOMATICKÉ SEŘÍZENÍ, pouze pro analogový vstup)

Úplný popis těchto ovladačů OSD je uveden v kapitole **Ovladače** v této uživatelské příručce.

**POZNÁMKA:** Vyskytnou-li se potíže, přečtěte si kapitolu **Odstraňování problémů** dále v této příručce.

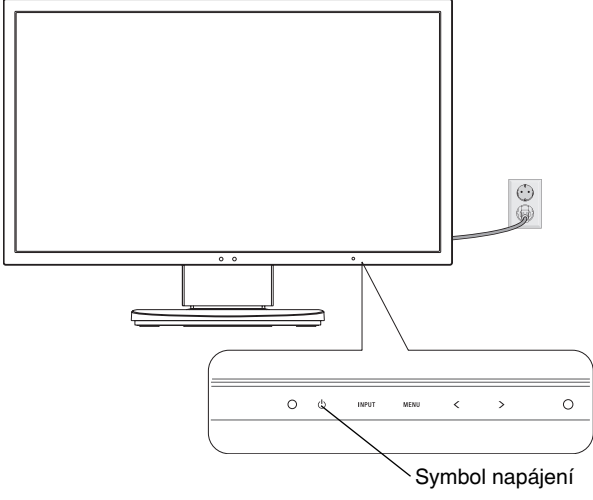

**Obrázek E.1**

## **Nastavení výšky monitoru**

Monitor je možné posunout nahoru nebo dolů buď v režimu Na výšku nebo Na šířku.

Chcete-li obrazovku posunout nahoru nebo dolů, uchopte monitor na obou stranách a zvedněte jej nebo spusťte do požadované výšky (**obrázek RL.1**).

**POZNÁMKA:** Při snižování nebo zvyšování polohy obrazovky monitoru buďte opatrní.

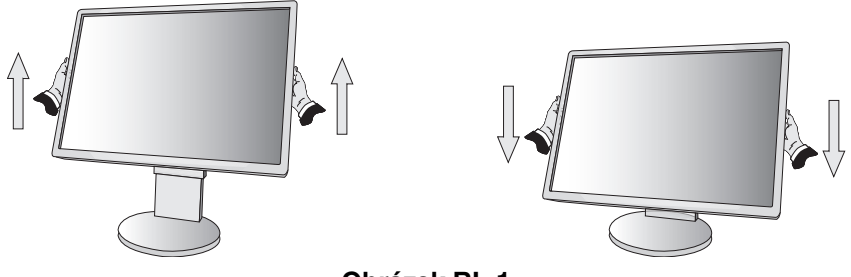

**Obrázek RL.1**

### **Otočení monitoru**

Před otočením odpojte napájecí kabel a všechny ostatní kabely, pak je třeba monitor zvednout do nejvyšší polohy a největšího náklonu, aby nenarazil o desku stolu nebo abyste si nepřivřeli prsty.

Obrazovku zvednete tak, že monitor uchopíte na obou stranách a zvednete ho do nejvyšší polohy (**obrázek RL.1**).

Chcete-li obrazovku otočit, uchopte monitor na obou stranách a otáčejte jím po směru pohybu hodinových ručiček z polohy na šířku do polohy na výšku nebo proti směru pohybu hodinových ručiček z polohy na výšku do polohy na šířku (**obrázek R.1**). Informace o otočení nabídky OSD do polohy na šířku a na výšku najdete v části "Ovladače".

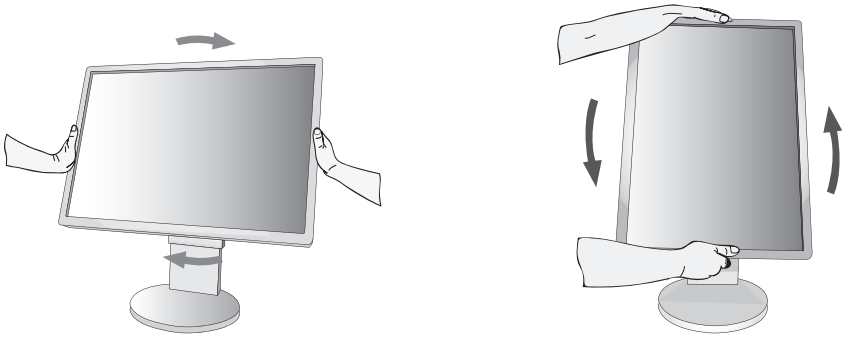

**Obrázek R.1**

## **Naklánění a otáčení**

Uchopte monitor na horní a dolní straně a podle potřeby upravte sklon a natočení (**obrázek TS.1**).

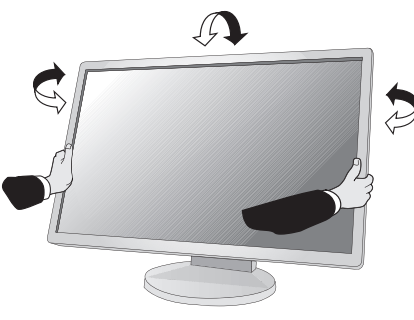

**Obrázek TS.1**

**POZNÁMKA:** Při naklápění monitoru postupujte opatrně.

### **Montáž ohebného ramene**

Tento displej byl navržen k použití s ohebným ramenem.

Příprava monitoru na upevnění jiným způsobem:

- Postupujte podle pokynů výrobce stojanu displeje.
- Aby byly dodrženy bezpečnostní předpisy, musí být stojan schopen udržet váhu monitoru a mít certifikaci UL.

### **Odebrání podstavce při přemístění monitoru**

Příprava monitoru na přemístění při změně umístění:

- 1. Odpojte všechny kabely.
- 2. Uchopte monitor na obou stranách a zvedněte jej do nejvyšší polohy.
- 3. Monitor umístěte obrazovkou dolů na hladký povrch (**obrázek S.1**).

**POZNÁMKA:** Při manipulaci s monitorem obrazovkou dolů buďte obzvlášť opatrní.

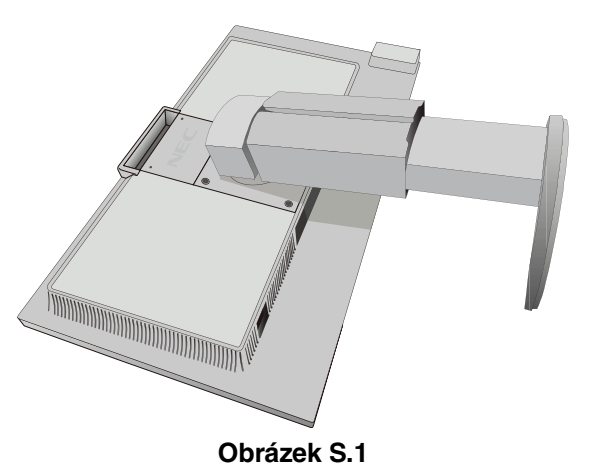

- 4. Nejprve odmontujte dva dolní šroubky: Posunováním stojanu vlevo a vpravo odstraňte dva dolní šroubky (**obrázek S.2, S.3**).
- 5. Odmontujte dva horní šroubky.

**POZNÁMKA:** Chcete-li zabránit pádu podstavce, při odstraňování šroubů podstavec přidržujte rukou.

- 6. Odmontujte stojan (**obrázek S.4**).
- 7. Monitor je nyní připraven k alternativnímu umístění.
- 8. Připojte kabely ke konektorům na zadní straně monitoru.

**POZNÁMKA:** Při sejmutí podstavce monitoru zacházejte se zařízením opatrně.

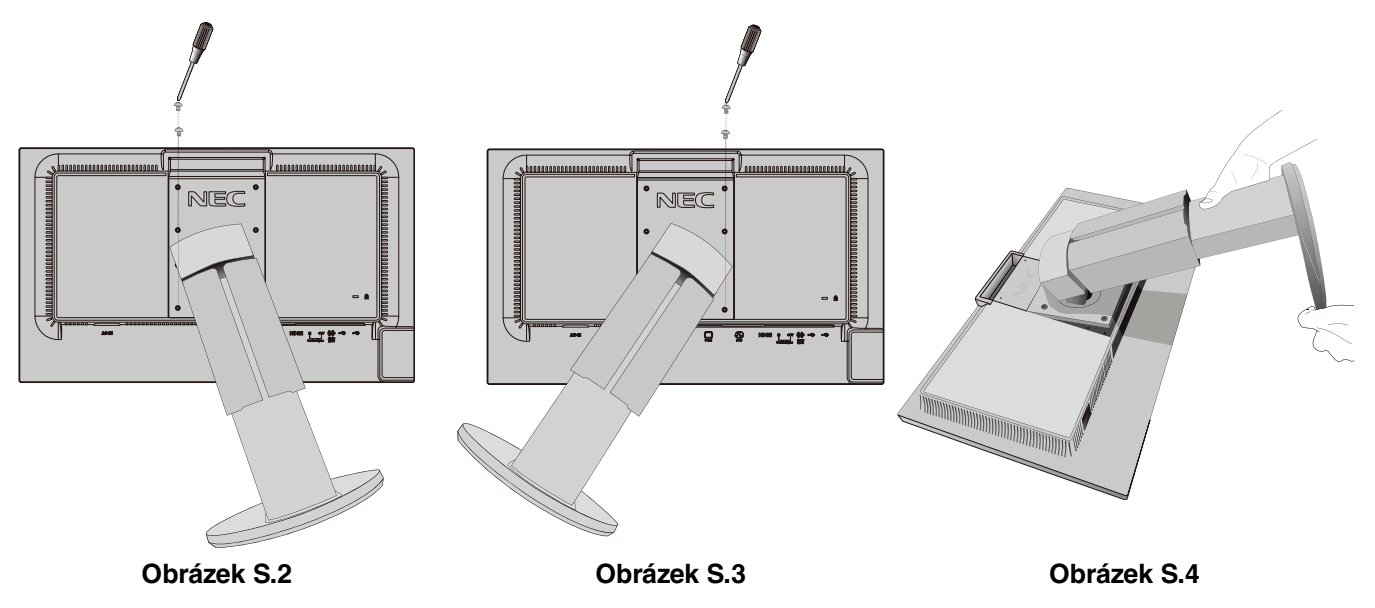

9. Při upevňování podstavce postupujte opačně.

**POZNÁMKA:** Při jiném upevnění používejte pouze prostředky kompatibilní s normou VESA. Při sejmutí podstavce zacházejte se zařízením opatrně.

POZNÁMKA: Při opětovnému připojování stojanu zarovnejte značku "TOP SIDE" (HORNÍ STRANA) na stojanu s horní stranou hlavy monitoru.

## **Upevnění ohebného ramene**

Tento displej je navržen k použití s ohebným ramenem.

- 1. Nejprve postupujte podle pokynů k odebrání podstavce.
- 2. Použijte 4 šroubky, které budete mít k dispozici po odebrání stojanu, a upevněte rameno k monitoru (**obrázek F.1**).
- **Upozornění:** Aby nedošlo k poškození monitoru nebo stojanu, používejte POUZE šrouby (4 ks), které byly vyšroubovány ze stojanu. Aby byly splněny bezpečnostní požadavky, musí být monitor namontován na rameno, které zaručuje nezbytnou stabilitu s ohledem na hmotnost monitoru. Monitor LCD lze používat pouze se schváleným ramenem (např. značky GS).

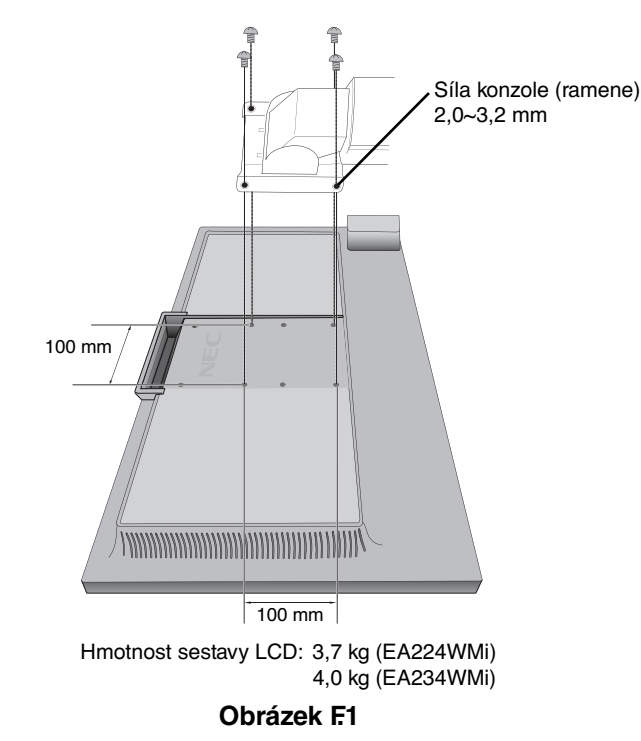

## **Další otvory VESA pro nižší polohu hlavy monitoru**

Pro uživatele, kteří potřebují panel monitoru nasadit níže, než umožňuje konfigurace stojanu monitoru při dodání, jsou k dispozici další čtyři montážní otvory VESA. Stojan monitoru je možné posunout na úroveň níže umístěných otvorů VESA a upevnit pomocí čtyř šroubů.

- **POZNÁMKA:** 1. Funkce sklopení hlavy monitoru může způsobit zhoršení provozu, jestliže byl monitor připevněn do nižší polohy otvorů VESA.
	- 2. Funkce otáčení hlavy monitoru by neměla být používána, je-li monitor připevněn do nižší polohy otvorů VESA.

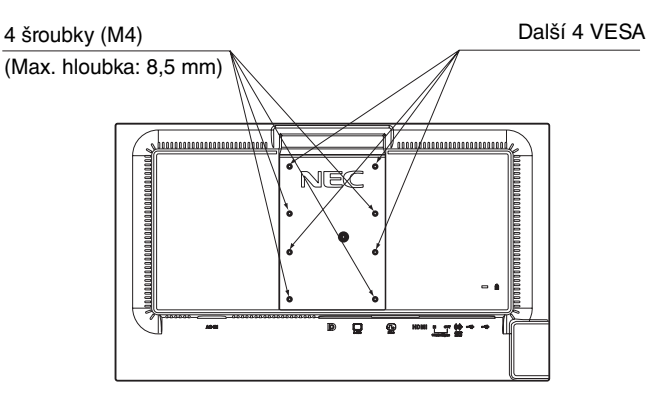

## **Ovládací tlačítka OSD (On-Screen Display) na přední straně monitoru mají následující funkce:**

Chcete-li otevřít nabídku OSD, stiskněte některé z ovládacích tlačítek. Chcete-li změnit vstup signálu, stiskněte tlačítko SELECT.

**POZNÁMKA:** Vstup signálu se změní po zavření nabídky OSD.

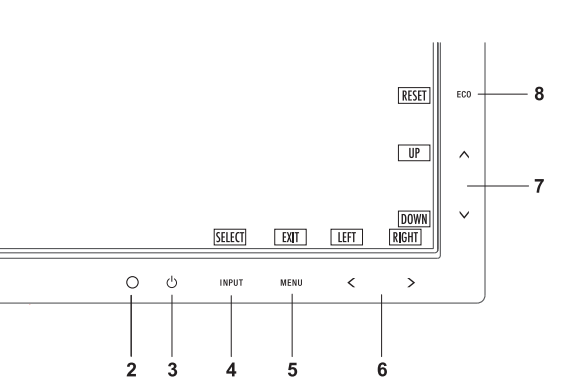

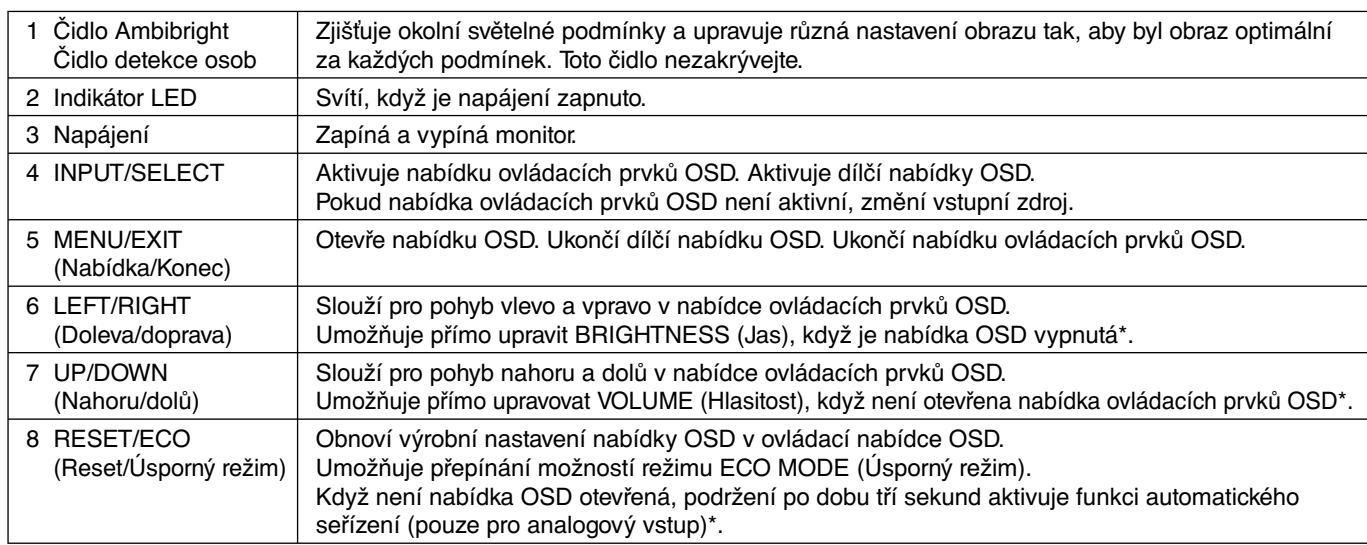

Pokud je funkce HOT KEY (Rychlá volba) vypnuta, je tato funkce zakázána.

#### FO- **ECO TOOLS (Nástroje pro úsporu energie)**

### **BRIGHTNESS (Jas)**

Slouží k nastavení celkového jasu obrazu a pozadí obrazovky.

Pokud je režim ECO MODE (Úsporný režim) nastaven na hodnotu 1 nebo 2, zobrazí se panel CARBON FOOTPRINT (Dopad uhlíku).

#### **CONTRAST (Kontrast)**

Nastavuje jas celého obrazu a pozadí obrazovky podle hodnoty vstupního signálu.

### **ECO MODE (Úsporný režim)**

Snižuje spotřebu tím, že sníží jas.

**OFF (Vypnuto):** Funkce vypnuta.

**1 (ENERGY STAR SETTING) (Nastavení Energy Star):** Umožňuje nastavení proměnlivého rozsahu jasu v rozmezí od 0 % do 70 % (model EA224WMi) / od 0 % do 80 % (model EA234WMi). Toto nastavení umožňuje úpravu jasu na rozsah, při němž je sníženo napájení, aby byly splněny podmínky normy Energy Star.

**2 (40% POWER SAVINGS) (40% úspora energie):** Nastaví proměnnou jasu v rozsahu od 0 do 40 %. Toto nastavení umožňuje úpravu jasu na rozsah, při němž je napájení sníženo o 40 % ve srovnání s maximální

hodnotou jasu.

Když je tato funkce zapnuta, zobrazí se vedle panelu pro nastavení jasu panel CARBON FOOTPRINT (Dopad uhlíku). **POZNÁMKA:** V případě, že je DV MODE (Režim DV) nastaven na možnost DYNAMIC (Dynamický), není tato funkce

k dispozici.

 Funkce není k dispozici, když je položka Color Control System (Systém ovládání barev) nastavena na možnost DICOM SIM.

### **AUTO BRIGHTNESS (Automatický jas)**

**OFF (Vypnuto):** Funkce vypnuta.

**1 (AMBIENT LIGHT) (Světelné podmínky):** Zjišťuje úroveň jasu okolí a automaticky upravuje jas monitoru na optimální hodnotu\*1 .

\*1: Viz část "Auto Brightness" (Automatický jas) na straně 22.

**2 (WHITE CONTENT) (Množství bílé):** Slouží k automatické optimalizaci nastavení jasu podle bílých ploch obrazovky. Čidlo jasu okolí (čidlo Ambibright) nemá při tomto nastavení žádnou funkci.

**3 (AMBIENT + CONTENT) (Podmínky + bílá):** Slouží k automatické optimalizaci nastavení jasu podle bílých ploch obrazovky a podle úrovně jasu okolí zjištěné čidlem AmbiBright.

**POZNÁMKA:** V případě, že je DV MODE (Režim DV) nastaven na možnost DYNAMIC (Dynamický), není tato funkce k dispozici.

 Funkce není k dispozici, když je položka Color Control System (Systém ovládání barev) nastavena na možnost DICOM SIM.

#### **BLACK LEVEL (Úroveň černé)**

Upraví úroveň černé.

#### **OFF MODE SETTING (Nastavení režimu vypnutí)**

Funkce IPM (Inteligentní řízení spotřeby) zapíná po určité době nečinnosti úsporný režim. Režim OFF MODE (Vypnuto) má dvě nastavení:

**STANDARD (Standardní):** Monitor přejde do úsporného režimu automaticky, když dojde ke ztrátě signálu.

**SENSOR (Čidlo):** Monitor se automaticky přepne do úsporného režimu, jakmile intenzita okolního světla klesne pod vámi nastavenou úroveň. Tuto úroveň lze upravit v NASTAVENÍ ČIDLA v režimu OFF MODE (Vypnuto). V úsporném režimu svítí indikátor napájení na přední straně monitoru tmavě modře a normální režim lze obnovit stisknutím libovolného tlačítka na předním panelu kromě tlačítek POWER (Napájení) a INPUT (Vstup). Jakmile okolní světlo dosáhne normální úrovně, monitor se automaticky přepne do normálního režimu.

#### **SENSOR SETTING (OFF MODE SETTING) (Nastavení čidla (Nastavení režimu vypnutí))**

Upravení prahu čidla světelných podmínek pro detekci nižší úrovně osvětlení. Aktuální hodnoty se zobrazí níže.

#### **START TIME (OFF MODE SETTING) (Počáteční čas (Nastavení režimu vypnutí))**

Upraví čekací dobu na přepnutí do režimu nižší spotřeby energie, když čidlo světelných podmínek zjistí tmu.

#### **HUMAN SENSING (Detekce osob)**

Čidlo na přední straně monitoru detekuje pohyb osob pomocí funkce HUMAN SENSING (Detekce osob). Funkce HUMAN SENSING (Detekce osob) má tři nastavení:

**OFF (Vypnuto):** Neprobíhá HUMAN SENSING (Detekce osob).

**1 (LIGHT) (Lehký):** Pokud není po určitou dobu zjištěn pohyb osob, monitor se automaticky přepne do režimu nízkého jasu, aby se snížila spotřeba energie. Pokud se osoba znovu přiblíží k počítači, monitor se automaticky přepne zpět do normálního režimu. Nastavení START TIME (Počáteční čas) umožňuje upravit prodlevu.

**2 (DEEP) (Hluboký):** Pokud není po určitou dobu zjištěn pohyb osob, monitor se automaticky přepne do úsporného režimu, aby tak došlo ke snížení spotřeby energie. Pokud se osoba znovu přiblíží k počítači, monitor se automaticky přepne zpět do normálního režimu a zobrazí obraz.

#### **SENSOR SETTING (HUMAN SENSING) (Nastavení čidla (Detekce osob))**

Umožňuje upravit práh čidla pro funkci HUMAN SENSING (Detekce osob). Pokud se na pravé straně bílého barevného panelu zobrazí ikona člověka nebo oranžová barevná vlna, není zjištěna žádná osoba.

**POZNÁMKA:** Čidlo detekce osob začne pracovat po zavření nabídky OSD.

#### **START TIME (HUMAN SENSING) (Počáteční čas (Detekce osob))**

Upraví prodlevu přepnutí do režimu nízkého jasu nebo úsporného režimu, když čidlo detekce osob nezaznamená žádnou osobu.

#### **DV MODE (Režim DV Mode)**

Režim Dynamic Visual Mode (Dynamické nastavení obrazu) umožňuje výběr následujících nastavení:

**STANDARD (Standardní):** Standardní nastavení.

**TEXT (Textový režim):** Při tomto nastavení jsou písmena a čáry dokonale ostré. Nastavení je ideální pro práci se základními textovými a tabulkovými editory.

**MOVIE (Režim filmu):** Při tomto nastavení jsou zvýrazněny tmavé tóny. Velmi dobře se hodí pro přehrávání filmů.

**GAMING (Herní režim):** Při tomto nastavení je zvýrazněna ostrost a plnost barev. Nastavení je vhodné pro graficky náročnější hry.

**PHOTO (Režim fotografie):** Při tomto nastavení je zajišťován optimální kontrast. Nejlépe se hodí k prohlížení statických obrazů.

**DYNAMIC (Dynamický):** Při tomto nastavení je jas upravován a optimalizován pomocí detekce tmavých oblastí.

**POZNÁMKA:** Funkce není k dispozici, když je položka Color Control System (Systém ovládání barev) nastavena na možnost DICOM SIM.

## **SCREEN (Obrazovka) (Pouze analogový vstup)**

#### **AUTO ADJUST (Automatické seřízení)**

Automaticky nastaví hodnoty pozice obrazu, H. SIZE (Vodorovný rozměr) a FINE (Jemné doladění).

#### **AUTO CONTRAST (Automatický kontrast)**

Nastaví obraz pro nestandardní obrazové vstupy.

#### **LEFT/RIGHT (Doleva/doprava)**

Nastavuje vodorovnou polohu obrazu na obrazovce monitoru.

#### **DOWN/UP (Dolů/nahoru)**

Ovládá svislou polohu obrazu na obrazovce monitoru.

#### **H.SIZE (Vodorovný rozměr)**

Úprava vodorovného rozměru se provádí zvýšením nebo snížením hodnoty tohoto nastavení.

Pokud funkce AUTO ADJUST (Automatické seřízení) nezajistí uspokojivé nastavení obrazu, můžete obraz doladit pomocí funkce H.SIZE (Vodorovný rozměr) (synchronizace bodu). K tomu lze použít test na výskyt vzoru moaré. Tato funkce může změnit šířku obrazu. Pomocí kláves LEFT/RIGHT (Doleva/doprava) umístěte obraz do středu. Pokud je hodnota H.SIZE (Vodorovný rozměr) nastavena špatně, bude výsledek vypadat jako na ilustraci vlevo. Obraz by měl být jednolitý.

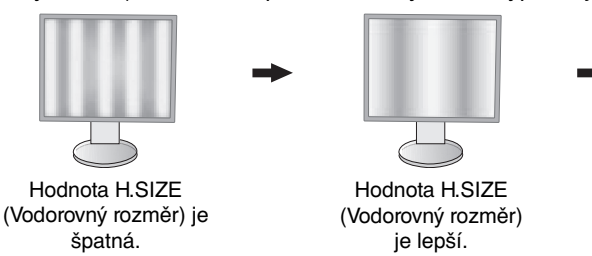

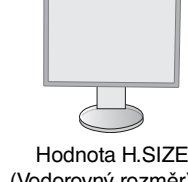

(Vodorovný rozměr) je správná.

#### **Fine (Jemné doladění)**

Zlepší zaostření, jasnost a stabilitu obrazu zvýšením nebo snížením hodnoty tohoto nastavení.

Pokud funkce AUTO ADJUST (Automatické seřízení) a H.SIZE (Vodorovný rozměr) nezajistí uspokojivé nastavení obrazu, můžete obraz doladit pomocí funkce FINE (Jemné doladění).

K tomu lze použít test na výskyt vzoru moaré. Pokud je hodnota FINE (Jemné doladění) nastavena nesprávně, bude výsledek vypadat jako na ilustraci vlevo. Obraz by měl být jednolitý.

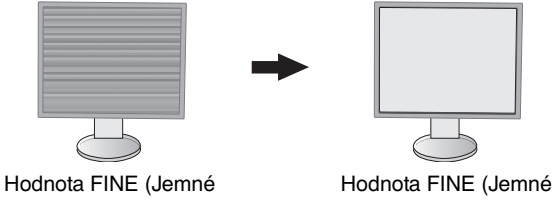

doladění) je špatná.

doladění) je správná.

#### **INPUT RESOLUTION (Vstupní rozlišení)**

Slouží k výběru priority vstupního signálu jednoho z následujících párů: 1360 x 768, 1280 x 768 nebo 1024 x 768 (vertikální rozlišení 768), 1600 x 900 nebo 1280 x 960 (horizontální frekvence 60 kHz, vertikální frekvence 60 Hz), 1680 x 1050 nebo 1400 x 1050 (vertikální rozlišení 1050).

## **Color (Barva)**

**Color Control System (Systém nastavení barev):** Předvolby barev určují požadované nastavení barev (předvolby barev sRGB a NATIVE (Původní) jsou standardní a nelze je měnit).

**1, 2, 3, 5:** Na základě výběru zvýší nebo sníží obsah červené, zelené nebo modré barvy. Na obrazovce se objeví změna barvy a na lištách je vidět směr (zvýšení nebo snížení intenzity barev).

**NATIVE (Původní):** Původní barva zobrazená na panelu LCD, kterou nelze upravit.

**sRGB:** Režim sRGB značně zlepšuje věrnost barev v prostředí stolního počítače pomocí jediného barevného prostoru RGB. Díky tomuto prostředí s podporou barev může obsluha snadno a s jistotou přenášet barvy bez další správy barev nutné ve většině běžných situací.

**DICOM SIM.:** Teplota barvy bílého bodu a křivka gama jsou nastaveny na simulaci DICOM.

**PROGRAMMABLE (Programovatelné):** Odstíny šedé lze změnit podle požadavků pomocí zvláštní aplikace.

**POZNÁMKA:** Pokud jsou v režimu DV MODE vybrány předvolby MOVIE (Režim filmu), GAMING (Herní režim) nebo PHOTO (Režim fotografie), bude automaticky vybrána předvolba nastavení barev NATIVE (Původní), která nelze změnit.

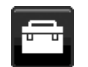

## **Tools (Nástroje)**

#### **VOLUME (Hlasitost)**

Ovládá hlasitost reproduktorů nebo sluchátek. Zvuk reproduktoru lze ztlumit tlačítkem RESET/ECO MODE (Reset/Úsporný režim).

### **SOUND INPUT (Zvukový vstup) (Pouze vstupy HDMI a DisplayPort)**

Tato funkce slouží k výběru možností AUDIO INPUT (Vstup zvuku), HDMI a DISPLAYPORT.

#### **VIDEO LEVEL (Úroveň videa) (Pouze vstup HDMI)**

**NORMAL (Normální):** Deaktivace funkce roztažení.

**EXPAND (Roztáhnout):** Zvýší kontrast obrazu a zdůrazní detaily v tmavých a jasných oblastech.

#### **OVER SCAN (Přesah) (Pouze vstup HDMI)**

Některé formáty videa mohou vyžadovat rozdílné snímací režimy, aby bylo dosaženo nejvyšší kvality obrazu.

**ON (Zapnuto):** Velikost obrazu přesahuje zobrazovací plochu. Okraje obrazu budou oříznuty. Na obrazovce se zobrazí zhruba 95 % obrazu.

**OFF (Vypnuto):** Velikost obrazu odpovídá velikosti zobrazovací plochy. Na obrazovce se zobrazí celý obraz.

#### **VIDEO DETECT (Zjištění obrazu)**

Slouží k výběru metody zjištění obrazu, když je připojeno více vstupů obrazu.

**FIRST (První):** Není-li přítomný aktuální vstupní video signál, monitor se pokusí vyhledat video signál z druhého vstupního video portu. Je-li videosignál v druhém portu dostupný, displej automaticky přepne vstupní port videozdroje na nově nalezený zdroj. Displej použije nově nalezený videozdroj a již nebude vyhledávat další videosignály.

**NONE (Žádný):** Monitor nebude vyhledávat přítomnost dalších portů se vstupem videa, pokud nebude zapnut.

#### **EXPANSION MODE (Režim rozšíření)**

Nastavuje způsob zvětšování.

**FULL (Úplné):** Obraz je roztažen na velikost celé obrazovky bez ohledu na jeho rozlišení.

**ASPECT (Poměr):** Obraz je roztažen beze změny poměru stran.

#### **RESPONSE IMPROVE (Zlepšení odezvy)**

Zapíná a vypíná funkci Response Improve (Zlepšení odezvy). Funkce zlepšení odezvy snižuje rozmazávání obrazu obsahujícího pohyb.

#### **OFF TIMER (Nastavení času vypnutí)**

Monitor se automaticky vypne po uplynutí vámi nastaveného času. Před vypnutím zařízení se na obrazovce objeví zpráva s dotazem, zda chcete odložit vypnutí o 60 minut. Pokud vypnutí chcete odložit, stiskněte kterékoli tlačítko nabídky OSD.

#### **LED BRIGHTNESS (Jas indikátoru)**

Můžete upravit jas modrého indikátoru.

#### **DDC/CI**

Tato funkce umožňuje zapnutí nebo vypnutí funkce DDC/CI.

#### **FACTORY PRESET (Nastavení výrobce)**

Volba FACTORY PRESET (Nastavení výrobce) umožňuje vrátit všechna nastavení OSD na hodnoty od výrobce. Jednotlivá nastavení můžete resetovat stisknutím tlačítka ECO (RESET) (Režim Eco (Reset)).

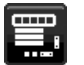

## **MENU Tools (Nástroje nabídky)**

#### **LANGUAGE (Jazyk)**

Nastavení jazyka nabídky na obrazovce (OSD).

#### **OSD TURN OFF (Vypnutí nabídky OSD)**

Nabídka ovládání OSD zůstane zobrazena, dokud je používána. Lze zvolit prodlevu displeje pro vypnutí nabídky OSD po posledním stisknutí tlačítka. Tato doba může činit 10–120 sekund po 5sekundových nárůstech.

#### **OSD LOCK OUT (Uzamčení nabídky OSD)**

Zcela znemožňuje přístup ke všem funkcím nabídky OSD s výjimkou nastavení BRIGHTNESS (Jas), CONTRAST (Kontrast) a VOLUME (Hlasitost).

Chcete-li funkci nabídky OSD Lock Out (Uzamčení nabídky OSD) aktivovat, vyberte položku OSD LOCK OUT a poté stiskněte současně tlačítko SELECT (Vybrat) a tlačítko RIGHT (Doprava). Funkci deaktivujete současným stisknutím tlačítka SELECT (Vybrat) a tlačítka LEFT (Doleva).

#### **HOT KEY (Rychlá volba)**

Když je tato funkce aktivní, lze položky ECO MODE (Úsporný režim), BRIGHTNESS (Jas) a VOLUME (Hlasitost) upravovat bez otevření nabídky OSD pomocí tlačítek na přední straně monitoru.

**ON (Zapnuto):** Dotykové tlačítko ECO na rámečku displeje je povoleno a přepíná nastavení úsporného režimu. Tlačítka doleva a doprava umožňují měnit jas.

Tlačítka nahoru a dolů mění úroveň hlasitosti.

**OFF (Vypnuto):** Funkce HOT KEY (Rychlá volba) pro tlačítka ECO, Doleva/doprava a Nahoru/dolů nejsou aktivní.

#### **SIGNAL INFORMATION (Informace o signálu)**

Vyberete-li možnost ON (Zapnuto), monitor zobrazí po změně vstupu nabídku VIDEO INPUT MENU (Nabídka vstupu videa).

Vyberete-li možnost OFF (Vypnuto), monitor nabídku VIDEO INPUT MENU (Nabídka vstupu videa) po změně vstupu nezobrazí.

#### **SENSOR INFORMATION (Informace o čidle)**

Zvolíte-li možnost "ON", na monitoru se zobrazí zpráva "HUMAN SENSOR ON" (Čidlo detekce osob zapnuto). Zvolíte-li možnost "OFF", zpráva "HUMAN SENSOR ON" (Čidlo detekce osob zapnuto) se na monitoru nezobrazí.

#### **KEY GUIDE (Popis tlačítek)**

Zvolíte-li možnost "ON", popis tlačítek se zobrazí při aktivaci nabídky ovládacích prvků OSD.

#### **DATA COPY (Kopírování dat)**

Pokud chcete zahájit kopírování dat z hlavního monitoru do submonitorů, vyberte možnost DATA COPY (Kopírování dat) a stiskněte tlačítko SELECT (Vybrat). Na obrazovce se zobrazí indikátor PROCEEDING... (Probíhá...).

**POZNÁMKA:** Tato funkce je určena pouze pro hlavní monitor ve skupině ControlSync. Všechna nastavení určená v tabulce ControlSync (viz strana 23) budou zkopírována z hlavního monitoru do submonitorů.

#### **CUSTOMIZE SETTING (Vlastní nastavení)**

Uložení aktuálního nastavení pro snadné obnovení.

**Uložení aktuálního nastavení:** Stiskněte tlačítko SELECT (Vybrat). Po zobrazení varovné zprávy stiskněte tlačítko RESET a aktuální nastavení bude uloženo.

**Obnovení nastavení:** Podržte tlačítko MENU (Nabídka) po dobu 3 sekund nebo více, když není nabídka OSD otevřena.

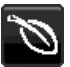

## **Informace o ekologii**

**CARBON SAVINGS (Úspora CO2):** Zobrazuje odhadované informace o úspoře vyprodukovaného oxidu uhličitého v kg. **CARBON USAGE (Produkce CO2):** Zobrazuje odhadované informace o produkci oxidu uhličitého v kg. Jedná se o matematickou aproximaci, nikoli o skutečně měřenou hodnotu.

**COST SAVINGS (Úspory nákladů):** Zobrazuje úspory nákladů na elektrické napájení jako zůstatek.

**CARBON CONVERT SETTING (Nastavení konverze CO2):** Upravuje faktor uhlíkové stopy ve výpočtu úspory CO2. Toto úvodní nastavení je založeno na normě OECD (vydání z roku 2008).

**CURRENCY SETTING (Nastavení měny):** Zobrazí cenu elektřiny v 6 měnách.

**CURRENCY CONVERT SETTING (Nastavení převodu měny):** Zobrazí úsporu elektřiny v kW/h (výchozí hodnotou je měna USA).

**POZNÁMKA:** Počáteční nastavení tohoto modelu je Currency = US\$ (Měna = USD) a Currency Convert Setting = \$0.11 (Nastavení převodu měny = 0,11 USD). Toto nastavení lze změnit pomocí nabídky ECO INFORMATION (Informace o ekologii).

Chcete-li použít francouzské nastavení, postupujte podle níže uvedených kroků:

- 1. Stiskněte tlačítko MENU (Nabídka) a pomocí tlačítka LEFT (Doleva) nebo RIGHT (Doprava) vyberte nabídku ECO INFORMATION (Informace o ekologii).
- 2. Pomocí tlačítka UP (Nahoru) nebo DOWN (Dolů) vyberte položku CURRENCY SETTING (Nastavení měny).
- 3. Francouzskou měnou je euro (€). Nastavení měny můžete změnit z ikony amerického dolaru (\$) na ikonu eura (€) pomocí tlačítek LEFT (Doleva) a RIGHT (Doprava) v položce Currency setting (Nastavení měny).
- 4. Pomocí tlačítka UP (Nahoru) nebo DOWN (Dolů) vyberte položku CURRENCY CONVERT SETTING (Nastavení převodu měny).\*
- 5. Pomocí tlačítek LEFT (Doleva) a RIGHT (Doprava) upravte nastavení CURRENCY CONVERT SETTING (Nastavení převodu měny).
- \* Počátečním nastavení pro euro (€) je dle normy OECD (vydání z roku 2007) Německo. Potvrďte přijetí francouzských cen elektřiny nebo dat normy OECD pro francouzskou hodnotu. Francouzská hodnota pro normu OECD (vydání z roku 2007) byla€0,12 EUR.

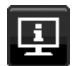

### **Informace**

Poskytuje informace o aktuálním rozlišení obrazu a technických údajích včetně používaného nastaveného časování a horizontálního a vertikálního kmitočtu. Zobrazí model monitoru a jeho sériové číslo.

### **Upozornění OSD**

Nabídky upozornění OSD lze zavřít stisknutím tlačítka EXIT (Konec).

**NO SIGNAL (Není signál):** Tato funkce v případě nepřítomnosti horizontální nebo vertikální synchronizace zobrazí upozornění. Okno **No Signal** se zobrazí po zapnutí monitoru nebo pokud došlo ke změně vstupního signálu.

**OUT OF RANGE (Mimo rozsah):** Tato funkce doporučuje optimalizované rozlišení a obnovovací kmitočet. Po zapnutí monitoru nebo pokud došlo ke změně vstupního signálu nebo video signál není ve správném kmitočtu, otevře se okno **Out Of Range** (Mimo rozsah).

## **Technické údaje - EA224WMi**

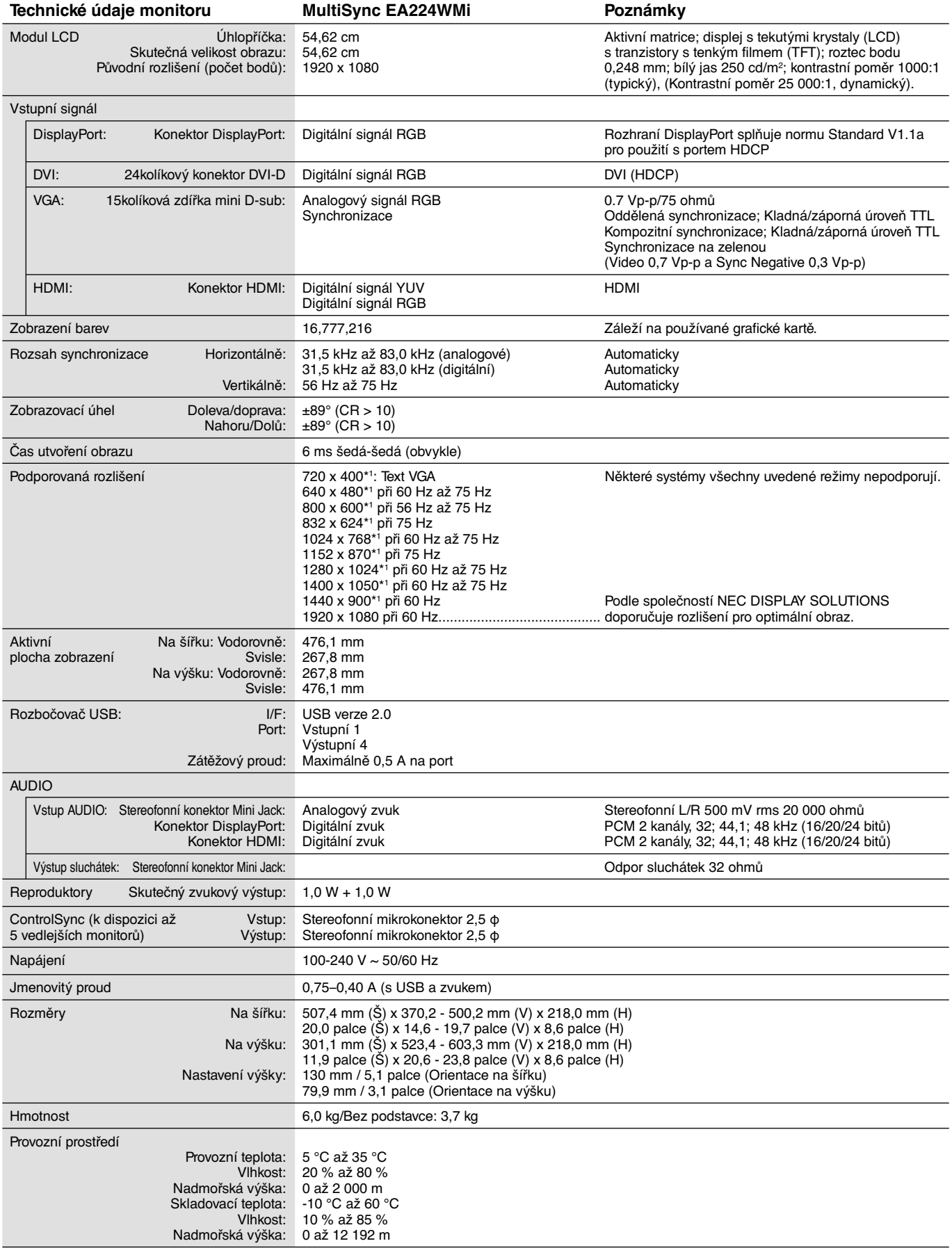

\*1 Interpolovaná rozlišení: Při rozlišeních, která jsou nižší než počet obrazových bodů na modulu LCD, může se text zobrazit poněkud odlišně. Toto zobrazení je normální a nutné u všech současných technologií plochých panelů při zobrazování jiných než původních rozlišení na celé obrazovce. U technologií plochých panelů je každý bod na obrazovce ve skutečnosti jeden pixel, takže pro roztažení zobrazení na celou obrazovku je třeba provést interpolaci rozlišení.

**POZNÁMKA:** Změna technických údajů vyhrazena.

## **Technické údaje - EA234WMi**

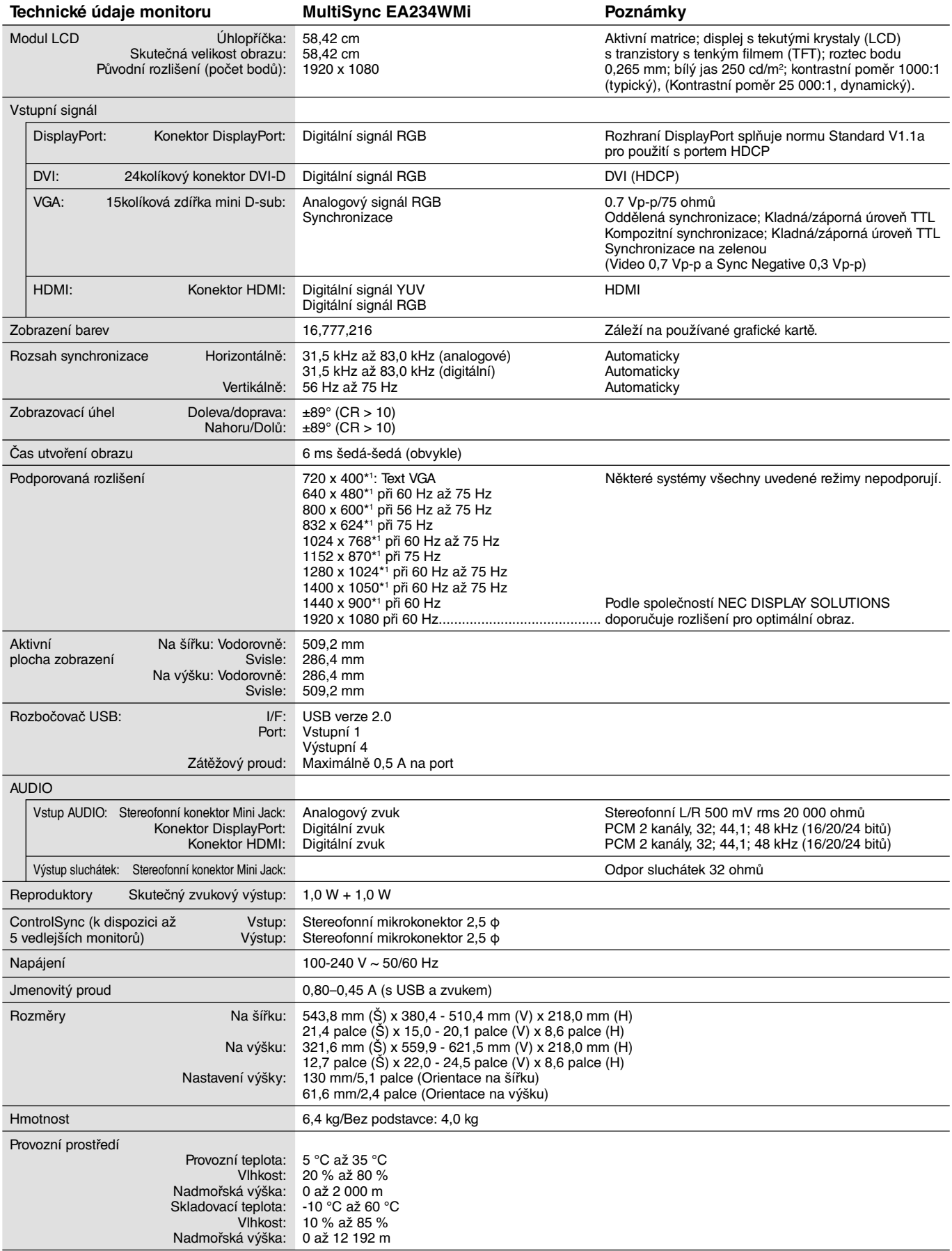

\*1 Interpolovaná rozlišení: Při rozlišeních, která jsou nižší než počet obrazových bodů na modulu LCD, může se text zobrazit poněkud odlišně. Toto zobrazení je normální a nutné u všech současných technologií plochých panelů při zobrazování jiných než původních rozlišení na celé obrazovce. U technologií plochých panelů je každý bod na obrazovce ve skutečnosti jeden pixel, takže pro roztažení zobrazení na celou obrazovku je třeba provést interpolaci rozlišení.

**POZNÁMKA:** Změna technických údajů vyhrazena.

## **Vlastnosti**

**DisplayPort:** Rozhraní DisplayPort bylo navrženo jako škálovatelné řešení pro budoucí využití vysoce výkonného připojení digitálního signálu. Umožňuje vyšší rozlišení, rychlejší obnovovací frekvence a větší barevné hloubky pomocí standardních kabelů.

**HDMI:** Rozhraní HDMI bylo navrženo jako škálovatelné řešení pro budoucí využití vysoce výkonného připojení digitálního signálu. Umožňuje vyšší rozlišení, rychlejší obnovovací frekvence a větší barevné hloubky pomocí standardních kabelů, především pro spotřebitelská audio/video zařízení.

**Colour Control Systems (Systémy nastavení barev):** Umožňuje upravit barvy na obrazovce a přizpůsobit přesnost barev monitoru nejrůznějším normám.

**Ovládací prvky nabídky OSD:** Umožňují rychle a snadno upravovat všechny prvky obrazu pomocí jednoduchých nabídek na obrazovce.

**Funkce ErgoDesign:** Dokonalejší ergonomie zlepšuje pracovní prostředí, chrání zdraví uživatele a šetří peníze. Jedná se například o ovládací prvky OSD pro rychlé a snadné úpravy obrazu, naklápěcí základna pro nastavení optimálního úhlu sledování, malá uhlíková stopa a splnění směrnic MPRII a TCO pro nižší vyzařování.

**Plug and Play:** Řešení Microsoft® v systému Windows® umožňuje snadné nastavení a instalaci, protože vlastnosti monitoru se přenáší automaticky přímo do počítače (např. velikost obrazu, podporované rozlišení). Výkon monitoru se automaticky optimalizuje.

**Systém Intelligent Power Manager – inteligentní správa napájení:** Nabízí nové postupy, které umožňují, aby se monitor přepnul do režimu nižší spotřeby energie, pokud není používán, čímž se uspoří až dvě třetiny spotřebované energie, sníží vyzařování a náklady na klimatizaci pracoviště.

**Multifrekvenční technologie:** Automaticky sladí frekvenci monitoru a grafické karty a zároveň zobrazuje požadované rozlišení.

**Funkce FullScan:** Umožňuje při většině rozlišení využít celou obrazovku, čímž výrazně zvětšuje velikost obrazu.

**Standardní montážní rozhraní VESA:** Umožňuje uživatelům připojit monitor MultiSync k montážnímu ramenu nebo konzole typu VESA libovolného výrobce.

**No touch Auto Adjust (Bezdotykové automatické seřízení, pouze pro analogový vstup):** Automaticky provádí optimální nastavení monitoru po jeho prvním zapnutí.

**Správa barev sRGB:** Nový optimalizovaný standard správy barev, který umožňuje shodu barev na monitoru počítače a dalších periferních zařízeních. Režim sRGB, který je založen na kalibrovaném barevném prostoru, umožňuje na optimálním znázornění barev a zpětné kompatibilitě s jinými běžnými barevnými normami.

**Nastavitelný otočný podstavec:** Umožňuje natočení displeje podle požadavků uživatele.

**Rozbočovač USB 2.0** umožňuje připojit digitální fotoaparáty, skenery atd.

**Čidlo detekce osob:** Přepíná na režim nižší spotřeby energie, pokud opustíte prostor před monitorem, čímž ušetří náklady na energii.

**Software NaViSet** nabízí rozšířené a intuitivní grafické rozhraní pro pohodlnější úpravu nastavení OSD pomocí myši a klávesnice.

**Dopad na životní prostředí (EA224WMi):** Maximální typická roční provozní uhlíková stopa tohoto monitoru (celosvětový průměr) je přibližně 40,0 kg (vypočítáno podle vzorce: výkon x 8 hodin denně x 5 dní v týdnu x 45 týdnů v roce x konverzní faktor napájení na uhlík – konverzní faktor je založen na publikaci OECD týkající se emisí CO2 vydané roku 2008). Uhlíková stopa při výrobě tohoto monitoru je přibližně 16,3 kg.

**Poznámka:** Uhlíková stopa při výrobě a provozu byla vypočítána na základě jedinečného algoritmu vyvinutého společností NEC exkluzivně pro její monitory. Vypočítaná hodnota platila v době tisku tohoto dokumentu. Společnost NEC si vyhrazuje právo publikovat aktualizované hodnoty uhlíkové stopy.

**Dopad na životní prostředí (EA234WMi):** Maximální typická roční provozní uhlíková stopa tohoto monitoru (celosvětový průměr) je přibližně 42,0 kg (vypočítáno podle vzorce: výkon x 8 hodin denně x 5 dní v týdnu x 45 týdnů v roce x konverzní faktor napájení na uhlík – konverzní faktor je založen na publikaci OECD týkající se emisí CO2 vydané roku 2008). Uhlíková stopa při výrobě tohoto monitoru je přibližně 25,5 kg.

**Poznámka:** Uhlíková stopa při výrobě a provozu byla vypočítána na základě jedinečného algoritmu vyvinutého společností NEC exkluzivně pro její monitory. Vypočítaná hodnota platila v době tisku tohoto dokumentu. Společnost NEC si vyhrazuje právo publikovat aktualizované hodnoty uhlíkové stopy.

**HDCP (Ochrana digitálního obsahu s vysokými nároky na přenosovou rychlost):** HDCP je systém k zabránění nelegálního kopírování obrazových dat přenášených přes rozhraní DVI (Digital Visual Interface). Pokud materiál není možné zobrazit přes vstup DVI, nemusí to nutně znamenat, že monitor nefunguje správně. V případě implementace ochrany HDCP nemusí být zobrazen určitý obsah chráněný technologií HDCP z důvodu rozhodnutí/záměru společenství HDCP (Digital Content Protection, LLC).

**ControlSync:** Připojte kabel ControlSync a podle pokynů pro DATA COPY (Kopírování dat) překopírujte nastavení z hlavního monitoru do vedlejších monitorů. Kdykoli pozměníte nastavení hlavního monitoru, změny se automaticky provedou i ve vedlejších monitorech. Úprava nastavení v prostředí s více monitory je tedy velmi snadná.

**CUSTOMIZE SETTING (Přizpůsobit nastavení):** Umožňuje uložit aktuální nastavení a obnovit uložená nastavení.

#### **Na monitoru není obraz**

- Zkontrolujte zapojení signálního kabelu propojení grafické karty s počítačem.
- Zasuňte grafickou kartu zcela do zásuvky.
- Tento displej nepodporuje signál z převodníku DisplayPort.
- Přední hlavní vypínač a hlavní vypínač počítače musí být v poloze ON (zapnuto).
- Přesvědčte se, že byl na grafické kartě nebo v používaném systému zvolen podporovaný režim. (Při změně grafického režimu postupujte podle příručky ke grafické kartě nebo příručky k systému.)
- Zkontrolujte monitor a grafickou kartu s ohledem na kompatibilitu a doporučená nastavení.
- Zkontrolujte konektor signálního kabelu, zda kolíky nejsou zdeformované nebo zatlačené dovnitř.
- Zkontrolujte vstup signálu DVI-D, DISPLAYPORT, HDMI nebo D-SUB.
- Pokud přední indikátor svítí tmavě modře, zkontrolujte stav nastavení OFF MODE SETTING (Nastavení režimu vypnutí) (viz strana 12) a HUMAN SENSOR (Čidlo detekce osob) (viz strana 12).
- Při používání vstupu HDMI změňte nastavení funkce OVER SCAN (Přesah).

#### **Hlavní vypínač bez odezvy**

- Vypojte napájecí kabel monitoru ze zásuvky. Monitor se vypne a zresetuje.
- Pokud se něco na podstavci zasekne, vypínač přestane být aktivní.

#### **Dosvit obrazu**

- Dosvitem obrazu se označuje zbytkový obraz ("duch") předchozího obrazu, který zůstane viditelný na obrazovce. Na rozdíl od běžných monitorů není dosvit obrazu na displeji LCD trvalý, ale přesto by se mělo předejít zobrazení statického obrazu po dlouhou dobu. Chcete-li zmírnit dosvit obrazu, vypněte monitor na stejně dlouhou dobu, po jakou byl poslední obraz zobrazen. Jestliže byl například obraz na obrazovce hodinu a zůstal po něm zbytkový obraz, znovu vypněte monitor na jednu hodinu, aby obraz zmizel.
- **POZNÁMKA:** Stejně jako u všech osobních zobrazovacích zařízení doporučuje společnost NEC DISPLAY SOLUTIONS pravidelné používání spořičů obrazovky při nečinnosti a vypnutí monitoru v době, kdy se nepoužívá.

#### **Je zobrazeno hlášení "OUT OF RANGE" (Mimo rozsah, obrazovka je černá nebo zobrazuje jen hrubý obraz).**

- Obraz má jen v hrubé rysy (chybí pixely) a je zobrazeno upozornění OSD "OUT OF RANGE" (Mimo rozsah): Příliš vysoká hodnota hodin signálu nebo rozlišení. Zvolte jeden z podporovaných režimů.
- Na černé obrazovce je upozornění OSD "OUT OF RANGE" (Mimo rozsah): Kmitočet signálu je mimo rozsah. Zvolte jeden z podporovaných režimů.

#### Obraz je nestálý, nezaostřený nebo "plave"

- Zkontrolujte řádné zapojení signálního kabelu do počítače.
- Pomocí ovládacích prvků na obrazovce Image Adjust (Seřízení obrazu) zaostřete a seřiďte obraz jemným doladěním. Při změně režimu zobrazení bude možná třeba znovu upravit nastavení OSD Image Adjust (Seřízení obrazu OSD).
- Zkontrolujte monitor a grafickou kartu s ohledem na kompatibilitu a doporučená časování signálu.
- Je-li obraz zkreslený, změňte video režim na neprokládaný a použijte obnovovací kmitočet 60 Hz.

#### **Indikátor na monitoru nesvítí (***modře ani oranžově***)**

- Hlavní vypínač musí být v poloze ON (zapnuto) a napájecí šňůra musí být řádně připojena.
- Zvýší LED BRIGHTNESS (Nastavení jasu) indikátoru.

#### **Obraz není dostatečně jasný**

- Ověřte, zda jsou vypnuty funkce ECO MODE (Úsporný režim) a AUTO BRIGHTNESS (Automatický jas).
- Pokud je jas proměnlivý, ověřte, že je vypnuta funkce AUTO BRIGHTNESS (Automatický jas).
- Zkontrolujte řádné zapojení signálního kabelu do počítače.
- Ke snížení jasu displeje dochází z důvodu dlouhodobého používání nebo extrémního chladu.
- Při používání vstupu HDMI změňte nastavení funkce VIDEO LEVEL (Úroveň videa).

#### **Zobrazený obraz nemá správnou velikost**

- Pomocí ovládacích prvků Image Adjust (Seřízení obrazu) zvětšete nebo zmenšete velikost obrazu.
- Přesvědčte se, že byl na grafické kartě nebo v používaném systému zvolen podporovaný režim. (Při změně grafického režimu postupujte podle příručky ke grafické kartě nebo příručky k systému.)
- Při používání vstupu HDMI změňte nastavení funkce OVER SCAN (Přesah).

#### **Žádný obraz**

- Není-li na obrazovce žádný obraz, monitor vypněte a znovu zapněte stisknutím tlačítka napájení.
- Ujistěte se, že počítač není v režimu úspory energie (dotkněte se libovolné klávesy nebo myši).
- Některé grafické karty nevysílají video signál při nízkém rozlišení portu DipslayPort, pokud monitor vypnete a opět zapnete nebo pokud napájecí kabel odpojíte a znovu připojíte.
- Při používání vstupu HDMI změňte nastavení funkce OVER SCAN (Přesah).

#### **Není slyšet zvuk**

- Ujistěte se, že kabel reproduktorů je správně připojený.
- Zkontrolujte, zda není aktivována funkce vypnutí zvuku (mute).
- Zkontrolujte nastavení VOLUME (Hlasitost) v nabídce OSD.
- Pokud je používán vstup DisplayPort nebo HDMI, zkontrolujte u vybraných nástrojů nabídky OSD možnost SOUND INPUT (Zvukový vstup).

#### **Změna jasu v průběhu času**

• Změňte nastavení funkce AUTO BRIGHTNESS (Automatický jas) na hodnotu OFF (Vypnuto) a upravte jas.

**POZNÁMKA:** Pokud je funkce AUTO BRIGHTNESS (Automatický jas) nastavena na hodnotu ON (Zapnuto), monitor automaticky přizpůsobuje jas okolnímu prostředí. Pokud se změní jas okolního prostředí, změní se také nastavení monitoru.

#### **Rozbočovač USB není funkční**

• Zkontrolujte, zda je kabel USB řádně připojen. Přečtěte si uživatelskou příručku zařízení USB.

#### **Čidlo detekce osob není funkční**

- Pokud se ikona člověka v nastavení SENSOR SETTING (HUMAN SENSING) (Nastavení čidla (Detekce osob)) zobrazuje na oranžovém pozadí, je zjištěna přítomnost osoby.
- Ujistěte se, že se před čidlem detekce osob nenachází žádný předmět.
- Ujistěte se, že před monitorem není žádné zařízení vyzařující infračervené paprsky.

#### **Funkce ControlSync nefunguje**

- Zkontrolujte, zda je kabel ControlSync správně připojen.
- Ujistěte se, že kabel ControlSync není připojen ve smyčce.
- Hlavní monitor by měl být připojen výhradně ke konektoru s označením OUT.
- Používejte dodaný kabel ControlSync.
- Funkce ControlSync umožňuje použít až pět submonitorů.

## **Použití funkce Auto Brightness (Automatický jas)**

Jas displeje lze v závislosti na světelných podmínkách v místnosti zvýšit nebo snížit. Pokud je místnost jasně osvětlená, jas displeje se zvýší. Pokud je místnost tmavá, jas displeje se sníží. Tato funkce šetří zrak uživatele, který bývá nadměrně namáhán, pokud je jas příliš vysoký.

Funkce Auto Brightness (Automatický jas) je standardně nastavena na hodnotu 1.

## **SETUP (Nastavení)**

Následující postup slouží k volbě rozsahu jasu, který bude na monitoru použit při aktivaci funkce Auto Brightness (Automatický jas).

1. Nastavte úroveň položky BRIGHTNESS (Jas). Tato úroveň se na monitoru nastaví, pokud světelné podmínky v místnosti dosáhnou nejvyšší úrovně. Toto nastavení použijte, pokud je v místnosti velmi jasno.

V nabídce AUTO BRIGHTNESS (Automatický jas) vyberte hodnotu "1" nebo "3" (obrázek 1). Potom pomocí tlačítek na přední straně posuňte ukazatel na nastavení BRIGHTNESS (Jas). Vyberte požadovanou úroveň jasu (**obrázek 2**).

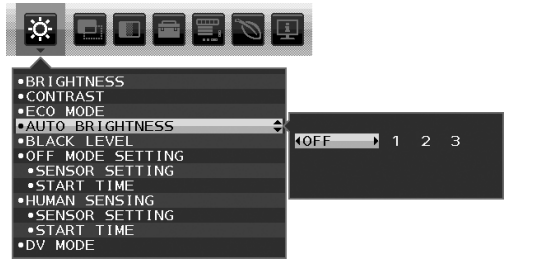

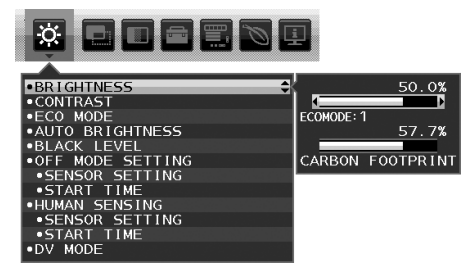

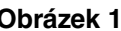

**Obrázek 1 Obrázek 2**

2. Nastavte úroveň DARK (Dolní mez jasu). Tato úroveň se nastaví, pokud světelné podmínky v místnosti dosáhnou nejnižší úrovně. Při nastavování této položky je nutné, aby světlo v místnosti dosahovalo požadované nejnižší úrovně. Potom pomocí tlačítek na přední straně posuňte ukazatel na nastavení BRIGHTNESS (Jas). Vyberte požadovanou úroveň jasu (**obrázek 3**).

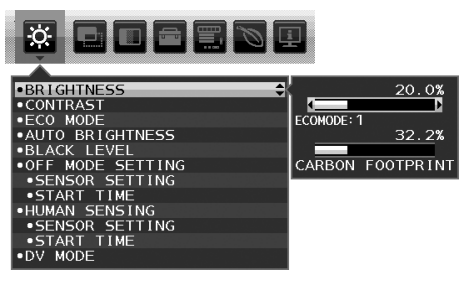

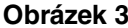

Po aktivaci funkce "AUTO BRIGHTNESS" (Automatický jas) se bude jas obrazu automaticky přizpůsobovat aktuálním světelným podmínkám v místnosti (**obrázek 4**).

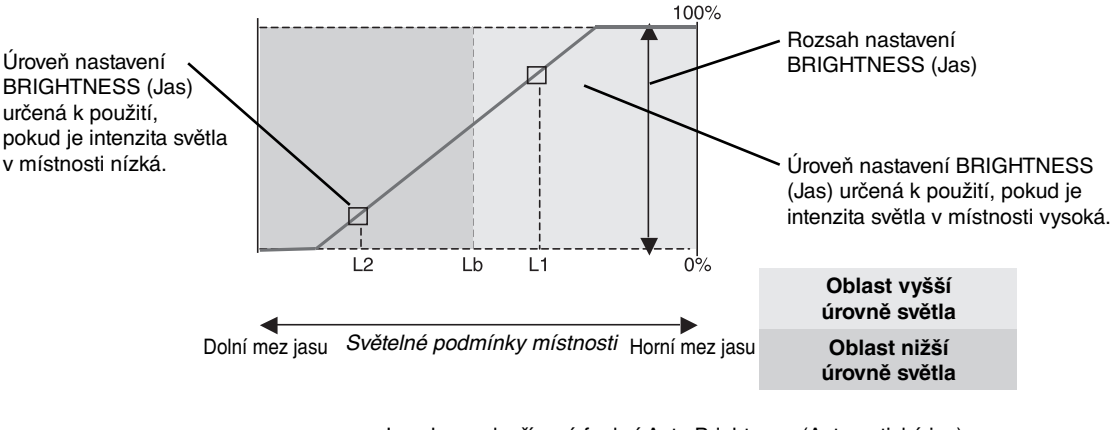

Jas obrazovky řízený funkcí Auto Brightness (Automatický jas)

#### **Obrázek 4**

- Lb: Hranice mezi oblastmi nižší a vyšší úrovně světla v místnosti nastavená výrobcem.
- L1: Úroveň nastavení BRIGHTNESS (Jas) určená pro použití, pokud je intenzita světla v místnosti vysoká (L1>Lb).
- L2: Úroveň nastavení BRIGHTNESS (Jas) určená pro použití, pokud je intenzita světla v místnosti nízká (L2<Lb).

L1 a L2 jsou úrovně jasu nastavené uživatelem za účelem vyrovnání změn světelných podmínek v místnosti.

## **ControlSync**

- 1. Zapojte kabel ControlSync (2,5 ø) do příslušného konektoru na hlavním i vedlejším monitoru, a oba monitory tak propojte.
- 2. Řiďte se kroky postupu DATA COPY (Kopírování dat). Při změně nastavení hlavního monitoru dojde k automatickému zkopírování a odeslání nastavení do připojených submonitorů.
- 3. Prostřednictvím rozhraní ControlSync lze sériově připojit až 5 monitorů.

**POZNÁMKA:** Prostřednictvím výstupního konektoru ControlSync (OUT) připojte hlavní monitor. V nabídce OSD vedlejšího monitoru se vlevo nahoře zobrazí ikona ControlSync. Nikdy vzájemně nepropojujte dva vstupní (IN) ani dva výstupní (OUT) konektory. Nezapojujte monitory do "smyčky".

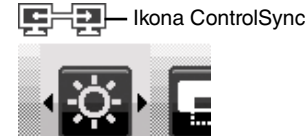

Když monitory propojíte, zapněte a vypněte hlavní monitor, abyste ověřili, zda rozhraní ControlSync funguje správně.

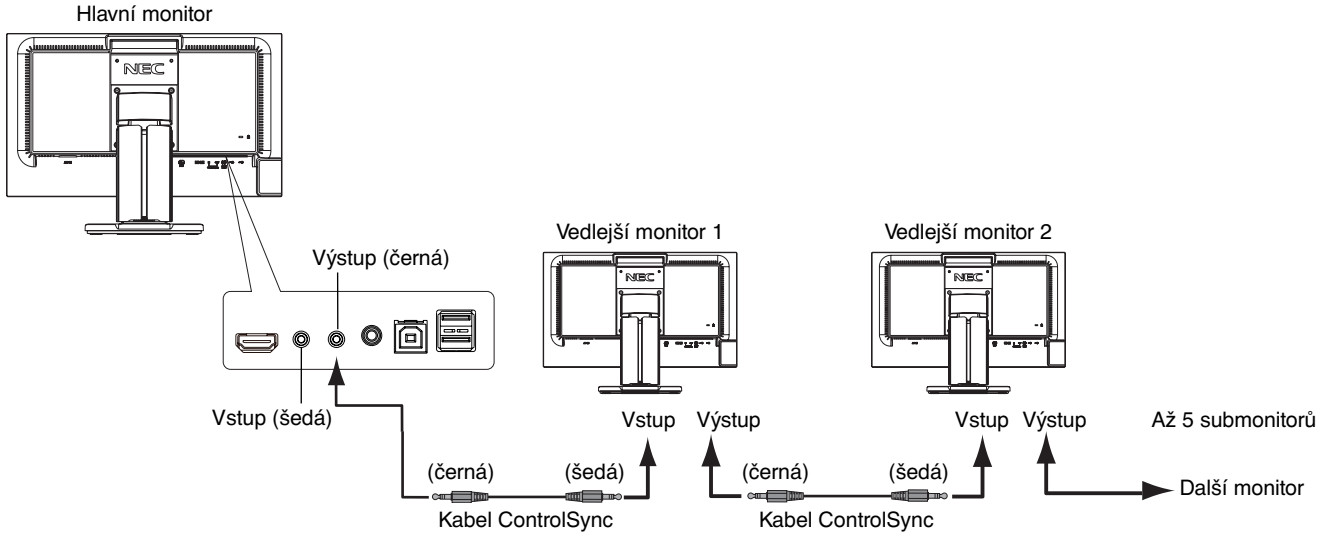

Prostřednictvím rozhraní ControlSync lze upravovat následující nastavení:

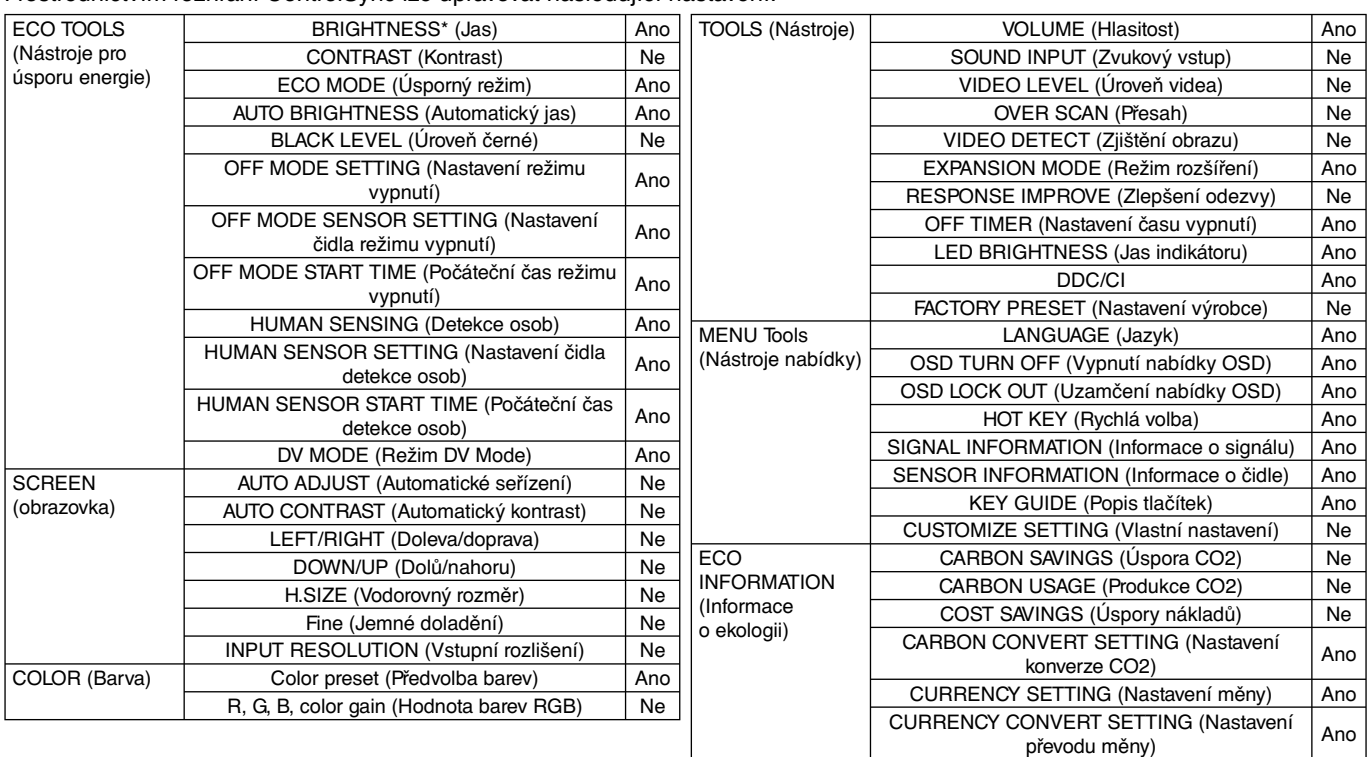

#### Další nastavení:

 Vypínač (přepínač stejn. napájení) Čidlo okolí Čidlo detekce osob Vypnutí zvuku

**POZNÁMKA:** Aktivní je pouze čidlo detekce osob a čidlo okolí hlavního monitoru. Tato čidla ničím nezakrývejte. Před připojením či odpojením kabelu ControlSync monitor vypněte. Konektory ControlSync používejte výhradně ke zde uvedeným účelům.

\* Tato hodnota není přímo upravená výstupní hodnota. Je upravena relativně.

## **Blahopřejeme**

### Tento produkt má certifikaci TCO Certified pro ekologické informační technologie.

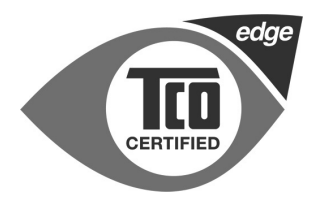

Certifikace TCO Certified je mezinárodní certifikace třetí strany pro produkty z oblasti informačních technologií. Přítomnost označení TCO Certified znamená, že výroba, použití a recyklace produktů IT zohledňuje ekologickou, sociální a ekonomickou odpovědnost. Každý model produktu s označením TCO Certified byl ověřen akreditovanou nezávislou zkušební laboratoří.

Certifikace TCO Certified Edge je doplňková certifikace označující nejlepší produkty ve své třídě s ohledem na specifické vlastnosti týkající se udržitelnosti. Tento produkt byl také ověřen z hlediska veškerých kritérií certifikace TCO Certified, včetně těchto požadavků:

#### **Podniková odpovědnost za sociální oblast**

Výroba zohledňující sociální potřeby – pracovní podmínky a zákoník práce v zemi, kde se produkt vyrábí.

#### **Energetická hospodárnost**

Energetická hospodárnost produktu a napájecího zdroje. V příslušných případech soulad s požadavky programu Energy Star.

#### **Ekologický systém řízení**

Výrobce musí mít certifikaci podle normy ISO 14001 nebo EMAS.

#### **Minimalizace nebezpečných látek**

Limity pro použití kadmia, rtuti, olova a šestimocného chrómu, včetně požadavků na produkty bez obsahu rtuti, halogenované látky a nebezpečné látky pro zpomalení hoření.

#### **Design podporující recyklaci**

Značení plastů pro snadnou recyklaci. Omezení počtu různých používaných plastů.

#### **Životnost a vracení produktů za účelem recyklace**

Na produkty platí minimálně jednoletá záruka. Na náhradní díly se vztahuje minimální tříletá dostupnost. Možnost vrácení produktu za účelem recyklace.

#### **Obalový materiál**

Limity týkající se nebezpečných látek v obalovém materiálu pro produkty. Obalový materiál je připraven na recyklaci.

#### **Ergonomický design maximálně zaměřený na uživatele**

Vizuální ergonomie produktů s displejem. Nastavitelnost pro pohodlí uživatele (displeje, sluchátka)

Omezení hlučnosti – ochrana před nadměrnou hlasitostí (sluchátka) a omezení hlučnosti ventilátorů (projektory, počítače) Ergonomický design klávesnic (notebooky)

#### **Elektrické zabezpečení, minimální elektro-magnetické emise**

#### **Testování prováděné třetími stranami**

Všechny certifikované modely produktů byly testovány nezávislou akreditovanou laboratoří.

Podrobná kritéria lze stáhnout na adrese www.tcodevelopment.com, kde také najdete prohledávatelnou databázi všech produktů IT nesoucích označení TCO Certified.

TCO Development, organizace, která stojí za certifikací TCO Certified, je v mezinárodním měřítku již 20 let mezi špičkou v oblasti ekologických informačních technologií. Kritéria certifikace TCO Certified jsou vyvíjena společně s vědci, odborníky, uživateli a výrobci. Organizace z celého světa se spoléhají na certifikaci TCO Certified jako na nástroj, který jim pomáhá dosáhnout cílů v oblasti ekologických informačních technologií. Naším vlastníkem je organizace TCO, nezisková organizace zastupující kancelářské pracovní síly. Organizace TCO Development má sídlo ve švédském Stockholmu a místní zastoupení v Severní Americe a Asii.

> Více informací najdete na adrese **www.tcodevelopment.com**

## **Informace výrobce o recyklaci a spotřebě energie**

za jednu z nejvyšších priorit společnosti při snaze o minimalizaci zátěže pro životní prostředí. Zabýváme se vývojem produktů ekologicky nezávadných produktů a neustále se snažíme zajišťovat a plnit nejnovější nezávislé normy vydané takovými orgány, jako je ISO (Mezinárodní organizace pro normalizaci) a TCO (Švédský obchodní svaz). Společnost NEC DISPLAY SOLUTIONS se výrazným způsobem zaměřuje na ochranu životního prostředí a recyklaci považuje

## **Likvidace starých produktů NEC**

Cílem recyklace je péče o životní prostředí opětovným využitím, vylepšením, obnovením nebo rekultivací materiálu. Správné zacházení a likvidaci závadných součástí zajišťují k tomu určená recyklační centra. Aby zajistila správnou recyklaci svých produktů, **nabízí společnost NEC DISPLAY SOLUTIONS širokou škálu postupů při recyklaci** a radí, jak s produktem po skončení jeho životnosti zacházet způsobem co nejšetrnějším k životnímu prostředí.

Všechny požadované informace o likvidaci produktů a informace o recyklačních zařízeních ve vaší zemi se nacházejí na těchto našich webových stránkách:

**http://www.nec-display-solutions.com/greencompany/** (v Evropě),

**http://www.nec-display.com** (v Japonsku) nebo

**http://www.necdisplay.com** (v USA).

## **Úspora energie**

Tento monitor je vybaven nejmodernější funkcí úspory energie. Po odeslání signálu podle standardu VESA DPMS se aktivuje úsporný režim. Monitor přejde do jednoduchého úsporného režimu.

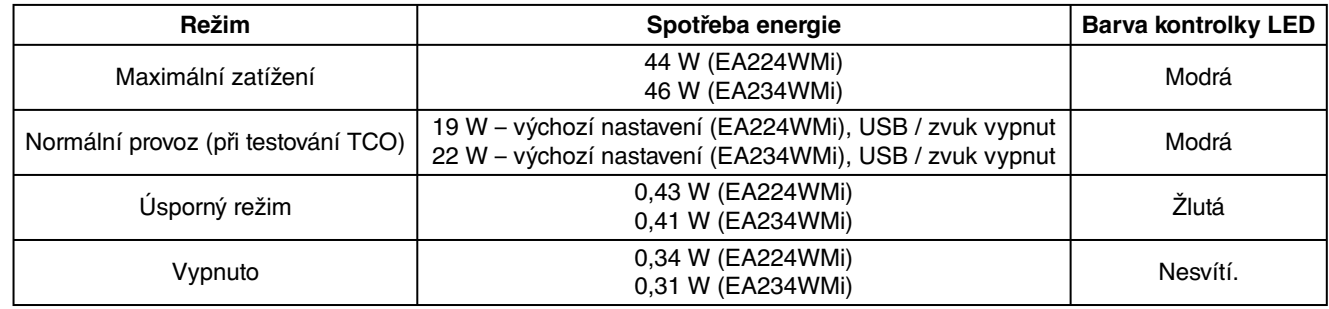

## **Symbol WEEE (Evropská směrnice 2002/96/EC)**

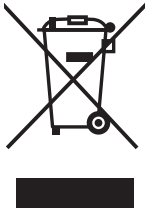

#### **V rámci Evropské unie**

Legislativa EU v rámci implementace v jednotlivých členských státech vyžaduje, aby použité elektrické a elektronické produkty označené symbolem vlevo byly likvidovány odděleně od běžného domovního odpadu. To zahrnuje monitory a elektrické příslušenství, jako jsou signální a napájecí kabely. Při likvidaci takových produktů prosím postupujte podle pokynů místních úřadů a případně se dotažte prodejce, u nějž jste produkt zakoupili, nebo postupujte podle případné smlouvy uzavřené mezi vámi a společností NEC.

Toto označení elektrických a elektronických produktů se vztahuje pouze na stávající členské státy Evropské unie.

#### **Mimo Evropskou unii**

Chcete-li provést likvidaci použitých elektrických a elektronických produktů mimo Evropskou unii, obraťte se laskavě na místní úřady a zjistěte si správný postup.